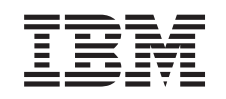

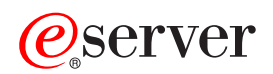

Management **Central** 

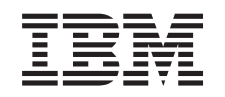

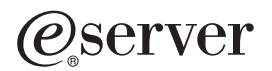

Management **Central** 

**© Copyright International Business Machines Corporation 1998, 2002. Všetky práva vyhradené.**

# **Obsah**

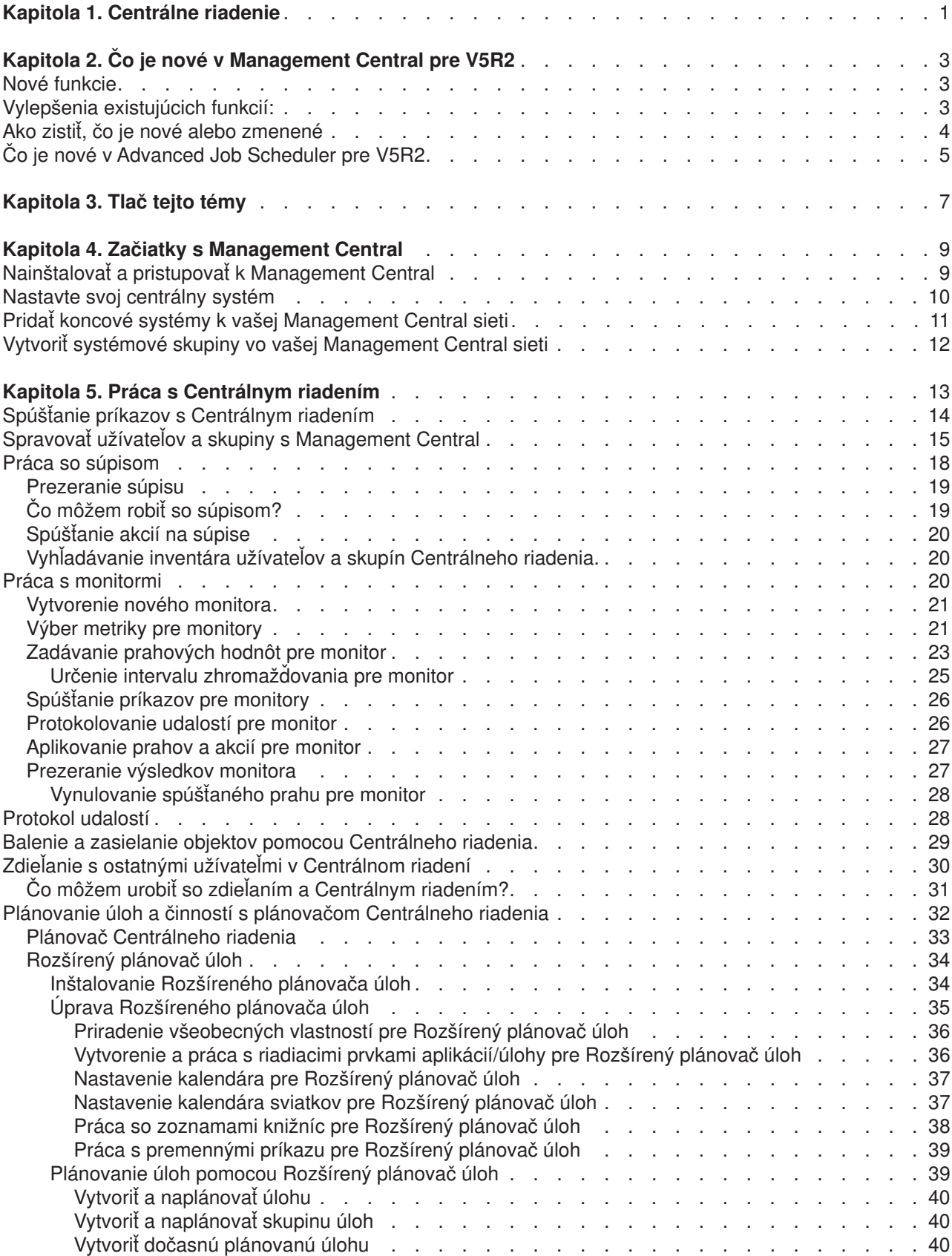

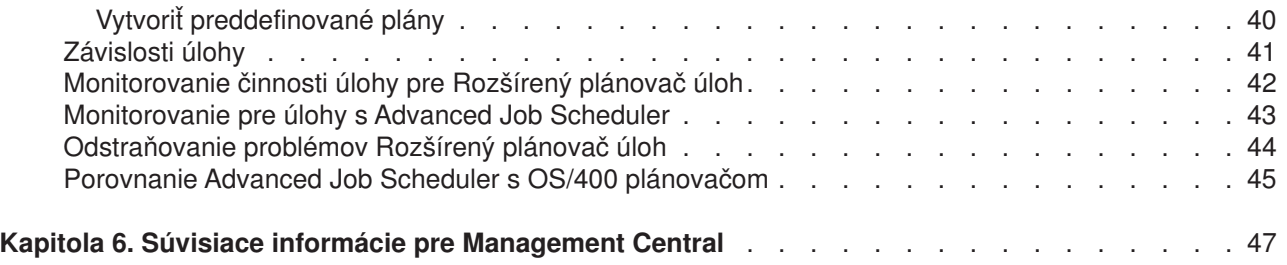

# <span id="page-6-0"></span>**Kapitola 1. Centrálne riadenie**

Máte záujem urobiť správu systému jednoduchšiu, ľahšiu, časovo nenáročnejšiu a omnoho menej sa opakujúcu činnosť? Chcete znížiť celkové náklady, vyplývajúce z vlastníctva servera? Tak venujte pozornosť Centrálnemu riadeniu! Management Central poskytuje technológiu, ktorú potrebujete pre úlohy spravovania systémov súčasne na jednom alebo viacerých serveroch.

Centrálne riadenie je súbor jednoduchých systémových riadiacich funkcií, ktoré k vám prichádzajú ako súčasť vášho základného operačného systému. Management Central môžete používať na spravovanie jedného alebo viacerých systémov prostredníctvom jediného centrálneho systému. Jednoducho vyberte server, ktorý sa použije ako váš centrálny systém a potom pridajte koncové systémy do vašej siete Centrálneho riadenia. Kvôli ďalšiemu uľahčeniu správy a monitorovania vašich systémov môžete vytvoriť skupiny podobných alebo súvisiacich koncových systémov. Váš centrálny systém bude pre vás obsluhovať komunikáciu. Môžete využívať výhody aj takých možností, ako sú plánovanie a neobsluhované operácie. Zistíte, že Centrálne riadenie uspokojí vaše potreby flexibilne a ľahko sa s ním manipuluje.

S iSeries Navigator pre Wireless majú administrátori ešte viac flexibility pri spôsobe akým pristupujú a pôsobia na Management Central. Kvôli tipom, ktoré zariadenia používať, ako inštalovať a konfigurovať požadované časti a kvôli zrozumiteľnému prehľadu funkcií si pozrite iSeries Navigator pre Wireless prehľad.

Ak chcete čo najlepšie využiť flexibilitu a funkciu Management Central, prečítajte si prehľad funkcií a pozrite, čo je nové:

#### **[Čo je nové?](rzaihnew.htm)**

Zistite čo je pri novom vydaní nové!

#### **[Tlačiť](rzaihmanag.htm) toto**

Stiahnite si a vytlačte dokument PDF o tejto téme a iných súvisiacich témach.

#### **[Začiatky s Management Central](rzaih1b.htm)**

Spustenie používania Centrálneho riadenia! Aby ste získali z Centrálneho riadenia čo najviac, nastavte váš centrálny systém a koncové systémy tak, aby to pre vaše podnikové prostredie dávalo zmysel.

#### **[Práca s Management Central](rzaih2.htm)**

Zistite všetky možnosti, akými vám Management Central môže pomôcť zjednodušiť úlohy správy servera, ako správa záplat, monitorovanie výkonu a správy užívateľov a skupín na jednom alebo viacerých serveroch vo vašej sieti.

# <span id="page-8-0"></span>**Kapitola 2. Čo je nové v Management Central pre V5R2**

Téma Management Central obsahuje informácie špecifické pre Management Central funkcie iSeries Navigator — informácie, ktoré potrebujete na efektívne spravovanie viacerých iSeries a AS/400 serverov.

Ak chcete zistiť, aké funkcie sú k dispozícii pre každé OS/400 vydanie pozrite si [iSeries Navigator](http://www-1.ibm.com/servers/eserver/iseries/navigator/functiontable.htm) [webstránku](http://www-1.ibm.com/servers/eserver/iseries/navigator/functiontable.htm)

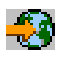

### ヅ

.

V V5R2 vám Management Central ponúka nové a zlepšené spôsoby spravovať servery vo vašej sieti.

### **Nové funkcie**

#### v **B2B monitory aktivity**

Ak máte nakonfigurovanú aplikáciu ako Connect pre iSeries, môžete použiť B2B monitor aktivity na monitorovanie vašich B2B transakcií. Môžete si pozrieť graf aktívnych transakcií v čase a môžete spúšťať príkazy automaticky, keď sú dosiahnuté prahy. Môžete vyhľadať a zobraziť špecifickú transakciu, ako aj zobraziť stĺpcový graf podrobných krokov tejto špecifickej transakcie.

#### v **Monitory súborov**

Monitor súborov môžete použiť na vašu notifikáciu kedykoľvek sa vybraný súbor zmenil. Prípadne môžete monitorovať na špecifickú veľkosť alebo na zadaný textový reťazec.

#### v **Synchronizovať dátum a čas**

V V5R1 by ste mohli porovnať a aktualizovať systémové hodnoty naprieč sieťou iSeries serverov za použitia dialógu Porovnať a aktualizovať systémové hodnoty Management Central. Teraz môžete taktiež synchronizovať systémové hodnoty dátumu a času naprieč sieťou iSeries serverov, čo umožňuje rozdiely v časových zónach. Jednoducho si zvolíte modelový systém, ktorý má najpresnejšie hodnoty dátumu a času a potom použite tento systém na aktualizáciu jedného alebo viacerých koncových systémov alebo systémových skupín.

### **Vylepšenia existujúcich funkcií:**

v **iSeries pre Wireless** (predtým známy ako Management Central - Pervasive)

Z telefónu vyhovujúcemu internetu alebo z osobného digitálneho asistenta (PDA) môžete spravovať viacero iSeries serverov; pracovať s monitormi pre súbory, úlohy, správy a výkon systému; spúšťať príkazy na viacerých iSeries serveroch; a pracovať s Integrated xSeries Servers. Viac podrobných informácií nájdete v prehľade témy iSeries Navigator pre Wireless .

v **Užívatelia a skupiny**

Keď posielate užívateľov a skupiny z jedného systému na viaceré koncové systémy alebo systémové skupiny, akékoľvek Enterprise Identity Mapping (EIM) asociácie sú poslané spolu s inými atribútmi užívateľa alebo skupiny. EIM asociácie sú posielané, len keď zdrojový systém a cieľový systém sú v rovnakej EIM doméne.

v **Balíkové produkty**

Keď vytvoríte a inštalujete produkt, ktorý ste definovali, môžete teraz digitálne podpísať všetky objekty produktu a záplat, čo môže ochraňovať súbory produktu, ktorý ste definovali. Pri vytvorení produktu môžete taktiež zahrnúť licenčné dokumenty, ktoré budú od užívateľov vyžadovať súhlas s licenčnými podmienkami, predtým ako môžu nainštalovať produkt.

#### v **Zhromažďovacie služby**

Nová kategória teraz obsahuje údaje z transakcie definovanej aplikáciou, skôr ako transakcie definované

<span id="page-9-0"></span>IBM. Ak chcete túto kategóriu používať, musíte definovať vaše vlastné transakcie s Start Transaction (QYPESTRT,qypeStartTransaction) API a End Transaction (QYPEENDT,qypeEndTransaction) API.

Rovnako môžete pridať vašu vlastnú kategóriu k jednej alebo viacerým definíciám zapisovača v Zapisovacích službách. Použite Register Collector Data Category (QypsRegCollectorDataCategory) API.

#### v **Systémové monitory**

Metrika systémového monitora teraz zahŕňa informácie asociované s protokolom Point-to-Point. Viacero metrík bolo pridaných k vlastnostiam používania CPU. Tieto nové metriky súvisia so súborovými systémami, prúdovými súbormi, operáciami žurnálu a sadami počítadiel.

#### v **Súpis**

Teraz môžete zaznamenávať súpisy pre sieťové atribúty, atribúty služieb a kontaktné informácie, ako aj hardvér, softvér, záplaty, systémové hodnoty a užívateľov a skupiny. Navyše bola vylepšená podpora súpisov záplat, aby zahŕňala nasledovné:

- Môžete si vybrať a zrušiť výber jednotlivých chýbajúcich záplat so sprievodcom Porovnať a aktualizovať. Toto vylepšenie vám umožňuje vylúčiť záplaty z aktualizácií, ktorým chýbajú ich uložené súbory.
- Môžete si zvoliť vykonať porovnanie a aktualizáciu alebo len aktualizáciu so sprievodcom Porovnať a aktualizovať. Toto vylepšenie vám umožňuje aktualizovať cieľový systém priamo z modelového systému bez prezerania výsledkov porovnania.
- Môžete distribuovať viac ako 300 záplat.
- Keď zaznamenávate súpis záplat rovnako zaznamenávate súpis skupiny záplat. Teraz môžete používať skupiny záplat na spravovanie záplat, ako aj samotné skupiny záplat na viacerých systémoch.
- Vo vlastnostiach Management Central môžete zadať, či zaznamenávať záplaty len, keď sa uskutočnili zmeny na údajoch záplat alebo zaznamenávať záplaty, aj keď sa od posledného záznamu neudiali zmeny. Toto nastavenie neovplyvňuje záznam údajov skupiny záplat, ktoré sú vždy zaznamenávané.

v **Advanced Job Scheduler**

Tento oddelený licencovaný program ponúka nové a vylepšené spôsoby plánovať úlohy ako aj zlepšenia pri prístupe k vašim úlohám z iSeries Navigator. Viac informácií nájdete v Čo je nové [v Advanced Job](rzaihajswhatsnew.htm) [Scheduler.](rzaihajswhatsnew.htm)

### **Ako zistiť, čo je nové alebo zmenené**

Ak chcete vidieť, kde boli vykonané technické zmeny, tieto informácie používajú:

• Obrázok

### $\mathbf{\hat{z}}$

na vyznačenie začiatku nových alebo zmenených informácií.

• Obrázok

### ≪

na vyznačenie ukončenia nových alebo zmenených informácií.

Ak chcete získať iné informácie o tom, čo je nové alebo zmenené v tomto vydaní pozrite si [Poznámku pre](http://publib.boulder.ibm.com/pubs/html/as400/v5r2/ic2924/info/rzaq9.pdf) [užívateľov](http://publib.boulder.ibm.com/pubs/html/as400/v5r2/ic2924/info/rzaq9.pdf)

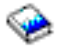

### .  $\propto$

### <span id="page-10-0"></span>**Čo je nové v Advanced Job Scheduler pre V5R2**

Vo V5R2 vám Advanced Job Scheduler ponúka nové a vylepšené spôsoby plánovať úlohy ako aj zlepšenia pri prístupe k vašim úlohám z iSeries Navigator.

#### v **[Preddefinované](rzaihajspredefinedschedules.htm) plány**

Môžete vytvoriť plány obsahujúce informácie potrebné na naplánovanie úlohy alebo vypočítanie dátumov výnimiek v rámci kalendára sviatkov.

#### v **[Monitorovanie pre správy](rzaihajsmonitormsg.htm)**

Môžete zadávať identifikátory správ k akémukoľvek príkazu v rámci zoznamu príkazov úlohy na monitorovanie.

#### v **[Aplikácie a Riadiace prvky](rzaihajs5custapp.htm) úlohy kombinované**

V iSeries Navigator sú teraz záložky Aplikácie a Riadiace prvky úlohy kombinované. Teraz môžete aktualizovať informácie o riadení úlohy pri pridávaní novej aplikácie.

#### v **Oprávnenia úloh**

Môžete vytlačiť oprávnenia úloh s podrobnými informáciami úlohy s príkazom DSPJOBJS. Zmeny príkazu CHGAUTJS umožňujú viacero spôsobov globálne zmeniť oprávnenia pre jednu alebo viacero úloh.

#### v **Zadať [počiatočné](rzaihajsscheduletempjob.htm) a koncové príkazy**

Príkaz SBMJOBJS vám umožňuje zadať sekvencie počiatočných a koncových príkazov, keď zadávate dočasnú verziu plánovanej úlohy.

#### v **Rozšírené dni plánovania**

Počet dní v mesiaci a dátumov za rok na plánovanie úloh je zvýšený na 30. Pred týmto zvýšením boli plánované úlohy obmedzené na maximum 13 dátumov pre špecifické dátumy v roku, špecifické dátumy každý rok a dní každého mesiaca. Teraz môžete zadať až 30 dátumov pre **Počas vybraných dátumov**, až 30 dátumov pre **Ročne** a až 30 dní pre **Mesačne**. Úlohy s viac ako 13 zvolenými dátumami alebo dňami môžu byť menené len s iSeries Navigator.

#### v **[Dátumy sviatkov](rzaihajs7holiday.htm)**

Dátumy sviatkov sú teraz zobrazované s červeným okrajom v plánovacom kalendári v iSeries Navigator.

# <span id="page-12-0"></span>**Kapitola 3. Tlač tejto témy**

Ak si chcete pozrieť a stiahnuť PDF verziu, vyberte si **[Management Central](rzaih.pdf)** (asi 250 KB alebo 55 strán)

V týchto témach sa dozviete, ako nastaviť sieť koncových systémov Centrálneho riadenia a skupiny systémov a ako vykonať množstvo iných úloh. Uvedené témy obsahujú aj informácie o všetkých spôsoboch pomoci Centrálneho riadenia pri usmerňovaní úloh správy servera, ako sú napríklad:

- Riadenie užívateľov a skupín
- v Zhromažďovanie údajov o výkone a inventári
- v Riadenie systémových hodnôt
- Zbalenie a odosielanie objektov
- v Spustenie príkazov
- Plánovanie vašich úloh

Tieto súvisiace témy si môžete prezrieť alebo stiahnuť:

- Výkon (asi 350 KB alebo 85 strán) obsahuje nasledovné témy:
	- Zhromažďovacie služby
	- Systémové monitory, monitory úloh, monitory správ, monitory B2B, monitory súborov
- Softvér a licencované programy (asi 280 KB alebo 75 strán) obsahuje nasledovné témy:
	- Záplaty
	- Balenie produktu
	- Licencovanie

#### **Ostatné informácie**

Môžete si tiež prezerať alebo tlačiť ľubovoľnú z nasledovných červených kníh vo formáte PDF:

• Riadenie AS/400 V4R4 s iSeries Navigator

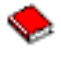

(asi 500 strán)

• Management Central: Inteligentný spôsob spravovať AS/400 systémy

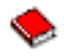

(asi 240 strán)

#### **Ukladanie PDF súborov**

Ak si chcete uložiť PDF na svojej pracovnej stanici za účelom prezerania alebo tlače:

- 1. Kliknite pravým tlačidlom myši na PDF vo vašom prehliadači (kliknite pravým tlačidlom myši na odkaz hore).
- 2. Kliknite na **Uložiť cieľ ako...**
- 3. Prejdite do adresára, do ktorého chcete uložiť dokument PDF.
- 4. Kliknite na **Save**.

#### **Stiahnutie Adobe Acrobat Reader**

Ak potrebujete Adobe Acrobat Reader na prezeranie alebo tlačenie týchto dokumentov PDF, môžete si stiahnuť kópiu z [Adobe webovej stránky](http://www.adobe.com/products/acrobat/readstep.html) (www.adobe.com/products/acrobat/readstep.html)

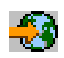

.

# <span id="page-14-0"></span>**Kapitola 4. Začiatky s Management Central**

Začnite používať Centrálne riadenie! Pri konfigurácii Management Central nasledujte niekoľko jednoduchých krokov:

1. **[Inštalácia a prístup k Centrálnemu riadeniu](rzaih1a.htm)**

Niektoré z funkcií Management Central, ktoré budete chcieť používať, sú voliteľne inštalovateľné komponenty iSeries Navigator. Uistite sa, že si zvolíte ich inštaláciu pri inštalácii iSeries Navigator. Nájdite a otvorte Management Central vo vašom okne iSeries Navigator.

### 2. **[Nastavte svoj centrálny systém](rzaih1d.htm)**

Svoj centrálny systém si zvolíte pri prvom spustení iSeries Navigator. Váš centrálny systém môžete kedykoľvek ľahko zmeniť.

3. **[Pridajte koncové](rzaih1e.htm) systémy**

Koncové systémy sú systémy vo vašej sieti, ktoré spravujete s vašim jediným centrálnym systémom. Zistite ako pridať koncové systémy, ktoré chcete spravovať.

### 4. **[Vytvorte skupiny systémov](rzaih2c2.htm)**

Využite väčšinu schopností Centrálneho riadenia na riadenie skupín systémov. Ak pracujete s viacerými systémami alebo viacerými logickými oddielmi, vytvorenie systémovej skupiny vám umožňuje vykonávať úlohy na všetkých systémoch bez výberu každého koncového systému. Len si vyberte systémovú skupinu, ktorú ste vytvorili a začnite svoju úlohu!

Keď ste ukončili túto prípravnú prácu s Management Central, ste pripravený začať pracovať [s Management](rzaih2.htm) [Central.](rzaih2.htm)

### **Nainštalovať a pristupovať k Management Central**

Niektoré funkcie Management Central sú voliteľne inštalovateľnými komponentmi iSeries Navigator, grafického užívateľského rozhrania (GUI) pre iSeries servery. Keď inštalujete iSeries Access pre Windows, určite zvoľte iSeries Navigator v okne Výber komponentov. Keď vyberiete iSeries Navigator, iSeries Navigator Base Support je automaticky vybratý. iSeries Navigator Base Support zahŕňa niektoré Management Central funkcie. Ak chcete získať všetky funkcie Management Central, skontrolujte, či ste taktiež vybrali Konfiguráciu a služby, Užívateľov a skupiny, Príkazy, Balíky a produkty a Monitory.

Ak ste nenainštalovali všetky potrebné komponenty pri inštalácii iSeries Navigator, urobte nasledovné: 1.

≫

Z ponukovej lišty v iSeries Navigator zvoľte **Súbor** -> **Inštalačné voľby** -> **Selektívne nastavenie**.

≪

2. Použite sprievodcu Selektívnym nastavením na inštaláciu ďalších komponentov, ktoré potrebujete pre funkcie Centrálneho riadenia. Ak chcete získať všetky funkcie Centrálneho riadenia, vyberte Konfiguráciu a servis, Používateľov a skupiny, Príkazy, Balíky a produkty a Monitory.

Keď si zvolíte sprievodcu Selektívnym nastavením, vybrané komponenty budú nainštalované. Ak zrušíte výber ľubovoľných komponentov počas selektívneho nastavenia, v tom prípade budú tieto komponenty odinštalované. Buďte opatrný, aby ste niečo náhodne neodinštalovali počas používania sprievodcu selektívneho nastavenie.

Keď bol iSeries Navigator nainštalovaný, len dvakrát kliknite na ikonu na pracovnej ploche, aby ste spustili iSeries Navigator. Teraz ste pripravený nastaviť váš [centrálny systém.](rzaih1d.htm)

### <span id="page-15-0"></span>**Nastavte svoj centrálny systém**

Centrálne riadenie vám umožní riadiť viaceré servery z jedného systému v sieťovom prostredí TCP/IP. Niektoré aspekty vášho TCP/IP prostredia môžu vyžadovať zmeny konfigurácie vášho Management Central. Ak napríklad používate firewall, alebo ak chcete používať SSL šifrovanie pre komunikácie Management Central, asi budete musieť zmeniť niektoré z nastavení Management Central. Viac informácií týchto a iných špeciálnych prípadoch nájdete v [Management Central](http://www-1.ibm.com/servers/eserver/iseries/sftsol/faqs.htm) často kladené otázky

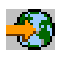

.

Na spravovanie viacerých serverov z jediného systému musíte mať centrálny systém. Servery vo vašej sieti sú nazývané **koncové systémy**. Vyberiete jeden z týchto koncových systémov za váš centrálny systém. Akonáhle [pridáte koncové](rzaih1e.htm) systémy do vašej siete a vyberiete si váš centrálny systém, vaše úlohy správy systému musíte vykonávať už len raz. Váš centrálny systém bude iniciovať vaše úlohy a uloží údaje Centrálneho riadenia.

#### **Prvé nastavenie vášho centrálneho systému**

### ≫

Ak chcete začať používať iSeries Navigator dvakrát kliknite na ikonu na pracovnej ploche a zvoľte si iSeries server, na ktorý sa pripojiť. Prvý server, na ktorý sa pripojíte, je určený ako váš centrálny systém. Management Central sa zjaví automaticky v stromovej hierarchii v ľavej časti vášho iSeries Navigator okna. Potrebujete len rozvinúť **Management Central** , aby ste získali prístup k jeho funkciám. Ak váš centrálny systém beží na OS/400 V5R2 alebo novšom môžete len jednoducho kliknúť pravým tlačidlom na **Management Central** a zvoliť **Overiť spojenie**, aby ste overili, že pripojenie k centrálnemu systému je správne konfigurované. Ak chcete vidieť podrobné informácie o ktorejkoľvek správe Zlyhalo, môžete správu zvoliť a kliknúť na Podrobnosti(alebo len dvojkliknúť na správu).

### ≪

#### **Zmena vášho centrálneho systému**

### $\gg$

Kedykoľvek si môžete zvoliť odlišný systém za váš centrálny systém. Centrálny systém musí byť systém, ku ktorému ste priamo pripojený a musí na ňom bežať operačný systém OS/400 Verzia 4, Vydanie 5 (V4R5) alebo novší. Kvôli najnovším funkciám iSeries Navigator by mal váš centrálny systém bežať na OS/400 Verzia 5, Vydanie 2 (V5R2).

Ak na vašom PC beží V5R2 iSeries Navigator a chcete si zvoliť centrálny systém, na ktorom beží OS/400 V5R1, musíte mať nainštalované nasledujúce záplaty (taktiež známe ako PTF) na V5R1 systéme: SI01375, SI01376, SI01377, SI01378 a SI01838. Bez týchto záplat nebudete schopný pripojiť sa na V5R1 systém ako na centrálny systém.

### ≪

Aby ste zmenili váš centrálny systém, urobte nasledovné:

- 1. Kliknite pravým tlačidlom myši na Centrálne riadenie a vyberte **Zmeniť centrálny systém**.
- 2. Použite dialógové okno **Zmena centrálneho systému** na voľbu systému zo zoznamu pripojených systémov.
- 3. Ak systém, ktorý chcete používať ako váš centrálny systém, nie je aktuálne pripojený k vašej iSeries Navigator sieti, kliknite pravým tlačidlom na **My Connections** a zvoľte **Pridať spojenie**. Po pripojení nového systému, môžete zmeniť váš centrálny systém na nový systém.

<span id="page-16-0"></span>Viac informácií o týchto a iných Management Central úlohách a témach nájdete v

### $\mathbf{p}$

podrobnej pomoci k úlohám, ktorá je dispozícii z okna iSeries Navigator. Stačí kliknúť na Pomocz ponukovej lišty a zvoliť Témy pomoci. Zvoľte Čo môžem urobiť s . . .?ak chcete zistiť, čo môžete urobiť a kde musíte byť v okne iSeries Navigator, aby sa to udialo.

### ≪

Akonáhle ste nastavili váš centrálny systém, ste pripravený vykonať iné úlohy nevyhnutné k [nastaveniu](rzaih1b.htm) [Management Central.](rzaih1b.htm)

Po pridaní [koncových systémov](rzaih1e.htm) a vytvorení [skupín systémov](rzaih2c2.htm) sa tieto koncové systémy a skupiny systémov tiež objavia pod Centrálnym riadením. Viac informácií o týchto a iných Management Central úlohách a témach nájdete v

### $\gg$

podrobnej pomoci k úlohám, ktorá je dispozícii z okna iSeries Navigator. Stačí kliknúť na Pomocz ponukovej lišty a zvoliť si Témy pomoci. Zvoľte Čo môžem urobiť s . . .?ak chcete zistiť, čo môžete urobiť a kde musíte byť v okne iSeries Navigator, aby sa to udialo.

### ≪

### **Pridať koncové systémy k vašej Management Central sieti**

Koncový systém je akýkoľvek systém alebo logický oddiel vo vašej TCP/IP sieti, ktorý si vyberiete na spravovanie prostredníctvom vášho [centrálneho systému.](rzaih1d.htm)

### $\gg$

Ak pridávate koncové systémy, ktoré bežia na OS/400 V5R1, musíte mať nainštalované nasledovné záplaty ( taktiež známe ako PTF ) na V5R1 systéme: SI01375, SI01376, SI01377, SI01378 a SI01838. Bez týchto záplat nebudete schopný používať všetky funkcie Management Central na koncovom systéme.

### ≪

Ak chcete pridať koncové systémy pri veľkých sieťach postupujte nasledovne:

- 1. Kliknite pravým tlačidlom myši na **Koncové systémy** a vyberte **Objaviť systémy**.
- 2. Uveďte podsiete TCP/IP, ktoré chcete prehľadávať.
- 3. Ak kliknete na **OK**, akékoľvek nájdené pripojené OS/400 systémy sú pridané do vašej siete ako koncové systémy a IP adresy všetkých koncových systémom sú aktualizované.

Ak chcete jeden alebo viac koncových systémov pridávať manuálne, vykonajte tieto kroky:

- 1. Kliknite pravým tlačidlom myši na **Koncové systémy** a vyberte **Nové koncové systémy**.
- 2. Zadajte názov systému a kliknite na **OK**.

To je všetko k uvedenému. Koncové systémy, ktoré ste pridali sa automaticky objavujú pod Koncové systémyvo vašom iSeries Navigator okne. Ďalej môžete na pomoc pri riadení rôznych skupín koncových systémov vytvoriť [skupiny systémov.](rzaih2c2.htm) Nové systémové skupiny sa taktiež objavia v iSeries Navigator. Viac informácií o týchto a iných Management Central úlohách a témach nájdete v

### ≫

podrobnej pomoci k úlohám, ktorá je dispozícii z okna iSeries Navigator. Stačí kliknúť na Pomocz ponukovej lišty a zvoliť Témy pomoci. Zvoľte Čo môžem urobiť s . . .?ak chcete zistiť, čo môžete urobiť a kde musíte byť <span id="page-17-0"></span>v okne iSeries Navigator, aby sa to udialo.

### ≪

## **Vytvoriť systémové skupiny vo vašej Management Central sieti**

Skupina systémov je vami definovaná skupina koncových systémov. Zapamätajte si, že koncový systém je akýkoľvek systém alebo logický oddiel vo vašej TCP/IP sieti, ktorý si vyberiete na spravovanie prostredníctvom vášho centrálneho systému.

Koncové systémy môžu patriť naraz niekoľkým systémovým skupinám. Po vytvorení skupiny systémov môžete riadiť celú skupinu z vášho centrálneho systému tak, ako keby šlo o jeden systém.

Na vytvorenie skupiny systémov vykonajte tieto rýchle kroky:

- 1. Otvorte **Management Central** z vášho **iSeries Navigator** okna.
- 2. Kliknite pravým tlačidlom myši na **Skupiny systémov** a vyberte **Novú skupinu systémov**.
- 3. V dialógovom okne **Nová skupina systémov** špecifikujte jedinečné meno pre túto novú skupinu systémov. Môžete tiež zadať krátky popis, ktorý vám neskôr pomôže identifikovať túto skupinu v zozname skupín systémov.
- 4. Zo zoznamu **Dostupné systémy** vyberte koncové systémy, ktoré chcete zahrnúť do novej skupiny. Kliknite na tlačidlo **Pridať**, aby sa tieto systémy pridali do zoznamu **Vybraté systémy**.
- 5. Ak chcete dať ďalším užívateľom schopnosť vidieť alebo zmeniť túto skupinu systémov, [použite zdieľanie.](rzaih2b.htm) Kliknite na **Zdieľanie** a špecifikujte zdieľanie **Len na čítanie** alebo **Úplné**. Ak uvediete **Žiadne**, ostatní používatelia nebudú môcť túto skupinu systémov prezerať ani meniť.
- 6. Kliknite na **OK** na vytvorenie novej skupiny systémov.

Skupina systémov, ktorú ste vytvorili, bude obsahovať všetky špecifikované koncové systémy. Neskôr sa môžete rozhodnúť zmeniť tento zoznam koncových systémov. Vždy môžete pridať viac koncových systémov alebo odobrať koncové systémy z vašej systémovej skupiny. Môžete dokonca vymazať systémové skupiny z Management Central. Keď vymazávate systémovú skupinu, alebo odstraňujete koncové systémy zo systémovej skupiny, je zmenená len systémová skupina. Koncové systémy, ktoré boli v systémovej skupine sú stále uvedené pod **Koncové systémy** v okne iSeries Navigator.

Viac informácií o týchto a iných Management Central úlohách a témach nájdete v

### ≫

podrobnej pomoci k úlohám, ktorá je dispozícii z okna iSeries Navigator. Stačí kliknúť na Pomocz ponukovej lišty a zvoliť Témy pomoci. Zvoľte Čo môžem urobiť s . . .?ak chcete zistiť, čo môžete urobiť a kde musíte byť v okne iSeries Navigator, aby sa to udialo.

### ≪

# <span id="page-18-0"></span>**Kapitola 5. Práca s Centrálnym riadením**

Na zjednodušenie vašich úloh správy systému v iSeries Navigator použite Management Central. Ak chcete čo najlepšie využiť Management Central, najskôr naplánujte konfiguráciu vášho Management Central. Potom môžete efektívne vykonávať úlohy požadované pri riadení vášho systému. Ak sa chcete dozvedieť viac o konfigurácii Management Central, pozrite si tému [začiatky.](rzaih1b.htm) Ak chcete zistiť, ako vám môže Management Central pomôcť spravovať vaše úlohy správy systému ľahko a účinne, čítajte ďalej.

Výkonnú sadu funkcií Centrálneho riadenia môžete použiť na spracovanie všetkých úloh správy vášho systému.

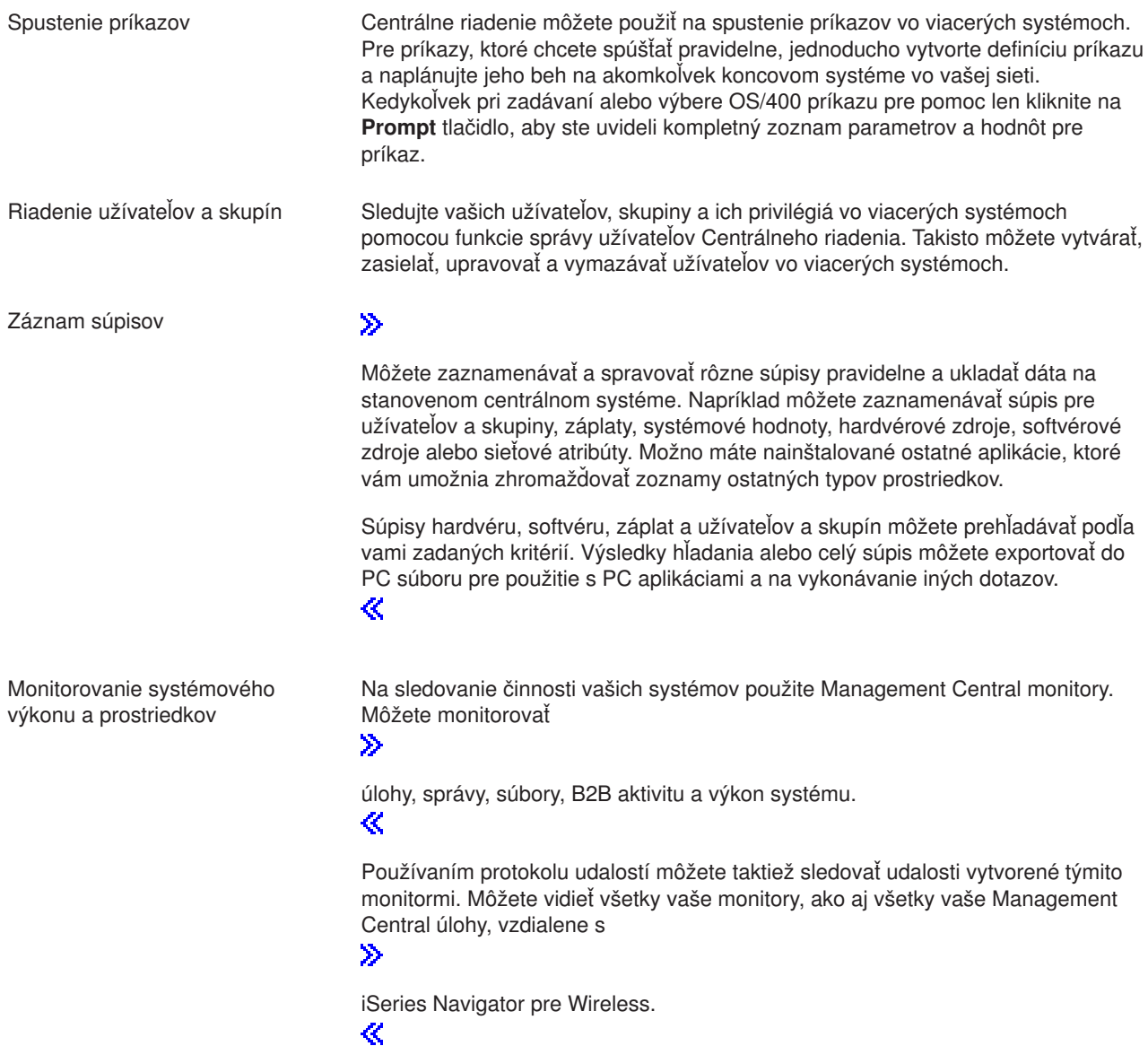

<span id="page-19-0"></span>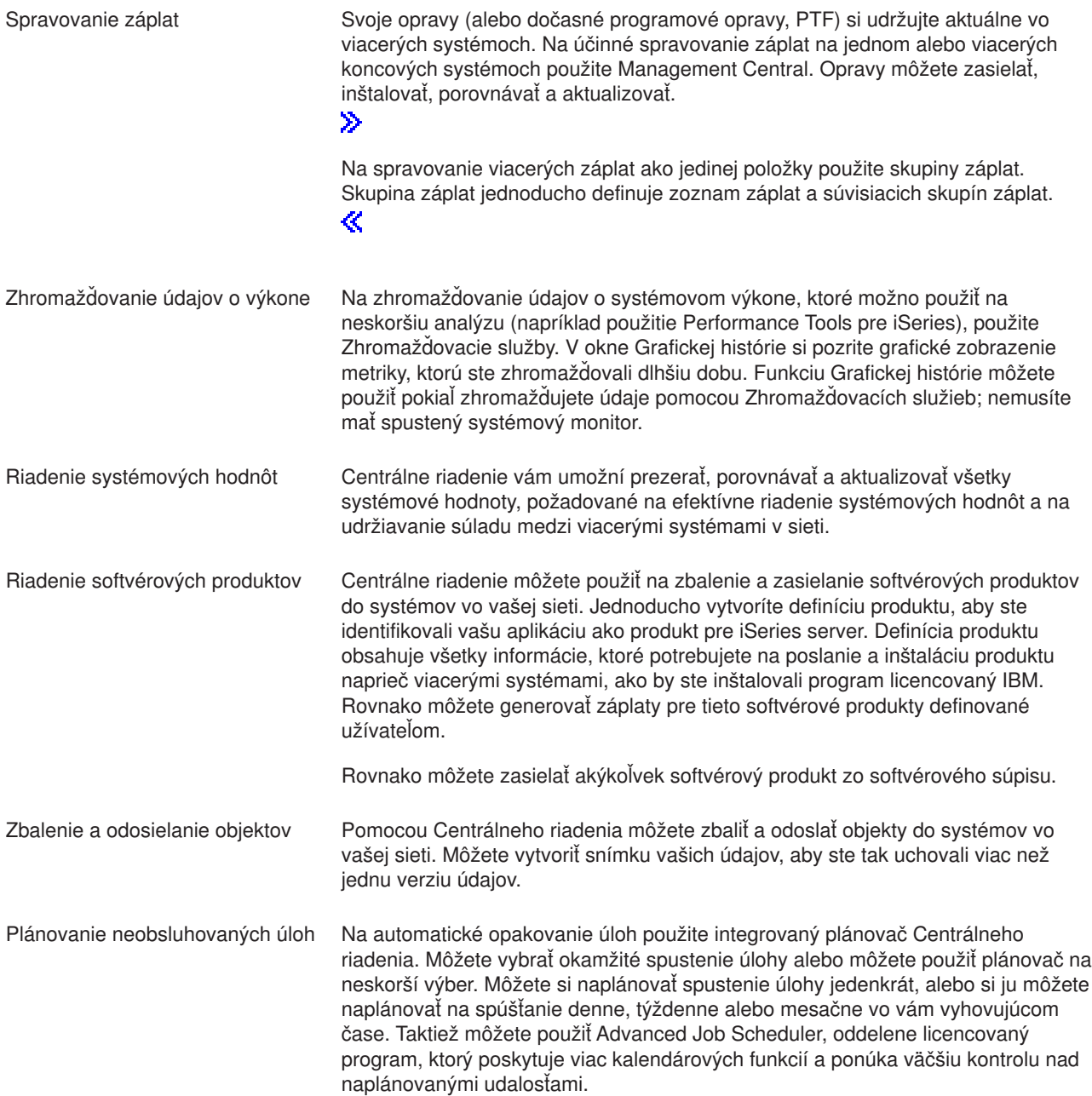

Centrálne riadenie nakoniec zjednodušuje správu systému tým, že vám umožní zdieľať [prostriedky](rzaih2b.htm) [Centrálneho riadenia ostatnými užívateľmi.](rzaih2b.htm) Nezabudnite použiť online pomoc, ktorá je dostupná v Centrálnom riadení. Online pomoc ponúka tipy a techniky na čo najlepšie využitie Centrálneho riadenia vrátane pomoci "Čo je to?", informácie ″ako to vykonať″ a priložených príkladov.

### **Spúšťanie príkazov s Centrálnym riadením**

Centrálne riadenie vám umožní definovať akciu alebo úlohu a potom ich vykonať na viacerých koncových systémoch alebo skupinách systémov. Môžete vybrať jeden alebo viacero koncových systémov alebo skupín systémov a potom uviesť príkaz na spustenie týchto systémov. Môžete kliknúť na Promptkvôli pomoci pri zadávaní alebo vyberaní

### $\ddot{\mathbf{z}}$

<span id="page-20-0"></span>OS/400 príkazu.

### ≪

Môžete si zvoliť spustiť príkaz okamžite alebo naplánovať, aby bežal neskôr.

Môžete vytvoriť definíciu príkazu na uloženie príkazu, ktorý chcete spustiť znova a znova na viacerých koncových systémoch a skupinách systémov. Uloženie definície príkazu na centrálnom systéme vám umožní zdieľať bežne používané alebo zložité príkazy s ostatnými užívateľmi. Keď spustíte príkaz, úloha je vytvorená.

### **Prečo by som mal vykonávať príkazy s Centrálnym riadením?**

Spúšťanie príkazov na jednom alebo viacerých koncových systémoch je jednoduchou ukáž a klikni operáciou v iSeries Navigator. Ak vaša každodenná prevádzka vyžaduje vykonávanie opakujúcich sa úloh môžete využiť Management Central definíciu príkazu. Mohli by ste napríklad použiť definíciu príkazu na vykonanie ľubovoľnej z nasledujúcich úloh:

- Nastaviť sieťové atribúty na viacerých koncových systémoch alebo skupinách systémov.
- v Nastaviť váš vlastný pomocný panel alebo "knihu spustení" operácií na spracovanie potrieb zákazníka a systému.

V skutočnosti ľubovoľný príkaz CL (control language), ktorý možno spúšťať v dávkach, môžete teraz zasielať do viacerých systémov naraz. Stačí vytvoriť definíciu príkazu a potom spustiť príkaz na koncovom systéme alebo systémových skupinách.

### $\mathbf{p}$

Podrobná pomoc k úlohám je k dispozícii z okna iSeries Navigator. Stačí kliknúť na Pomocz ponukovej lišty a zvoliť Témy pomoci. Zvoľte Čo môžem urobiť s . . .?ak chcete zistiť, čo môžete urobiť a kde musíte byť v okne iSeries Navigator, aby sa to udialo.

### 《

Používajte Centrálne riadenie na viac činností, ako len na spúšťanie príkazov. S týmto silným nástrojom môžete vykonať mnohé z úloh požadovaných na [riadenie vašich systémov](rzaih2.htm) rýchle a efektívne.

### **Spravovať užívateľov a skupiny s Management Central**

Management Central vám môže ako systémovému administrátorovi pomôcť sledovať užívateľov, skupiny a ich úroveň oprávnení na jednom alebo viacerých koncových systémoch.

### $\gg$

Podrobná pomoc k úlohám je k dispozícii z okna iSeries Navigator. Stačí kliknúť na Pomocz ponukovej lišty a zvoliť si Témy pomoci. Zvoľte Čo môžem urobiť s . . .?ak chcete zistiť, čo môžete urobiť a kde musíte byť v okne iSeries Navigator, aby sa to udialo.

### ≪

Nasledujúci zoznam vám poskytne mnohé spôsoby, ktorými Centrálne riadenie vašu prácu uľahčí.

**Vytvorenie definície užívateľa** Môžete tiež vytvárať definíciu užívateľa a potom vytvoriť viacerých užívateľov vo viacerých systémoch na základe tejto definície. Najprv vytvorte užívateľské definície pre typy užívateľov vo vašom systéme. Potom, keď príde požiadavka na nového užívateľa, všetky špeciálne oprávnenia, atribúty a ostatné informácie, spoločné pre tento typ užívateľa, sú už uložené v definícii užívateľa. Môžete dokonca uviesť spustenie príkazu potom, ako je užívateľ vytvorený z užívateľskej definície! Ak potrebujete asistenciu pri zadávaní alebo výbere ≫

> OS/400 príkazu ≪

, môžete kliknúť na **Prompt**, ak si chcete vybrať vhodné parametre a hodnoty.

#### $\ddot{\triangleright}$

Pri vytváraní nového užívateľa z definície užívateľa len zadáte meno užívateľa a krátky popis napomáhajúci identifikovať tohoto užívateľa v zozname užívateľov a nové heslo pre užívateľa. Všetky ostatné vlastnosti nového užívateľa sú založené na vlastnostiach, uložených v užívateľskej definícii, pokiaľ ste si nezvolili zmeniť ich. Rovnako si môžete vybrať skupiny, do ktorých by mal užívateľ patriť a poskytnúť osobné informácie o užívateľovi v čase vytvorenia užívateľa. ≪

# **Vytvoriť, upraviť a vymazať**

**užívateľov a skupiny**

Používateľov a skupiny môžete vytvárať, upravovať a vymazávať vo viacerých koncových systémoch alebo skupinách systémov a tieto akcie môžete aj naplánovať. Napríklad funkciu Úprava užívateľov použite na zmenu vlastností pre jedného alebo viacerých užívateľov vo vybratých koncových systémoch alebo skupinách systémov. Ak chcete meniť úroveň oprávnení pre niekoľkých užívateľov vo viacerých systémoch, alebo ak užívateľ, ktorý má prístup do viacerých systémov, zmení svoje meno, tieto informácie môžete jednoducho upravovať a aplikovať zmenu vo všetkých systémoch.

### $\gg$

Pri používaní Management Central na vymazanie užívateľov si môžete vybrať akciu, ktorá sa má vykonať, ak ktorýkoľvek z vybratých užívateľov vlastní objekty na akomkoľvek systéme, z ktorého je užívateľ vymazávaný. Ak chcete vidieť aké objekty vybratí užívatelia vlastnia na vybraných koncových systémoch alebo naprieč vybranými systémovými skupinami, môžete kliknúť na Prehľadať na vlastnené objekty.

≪

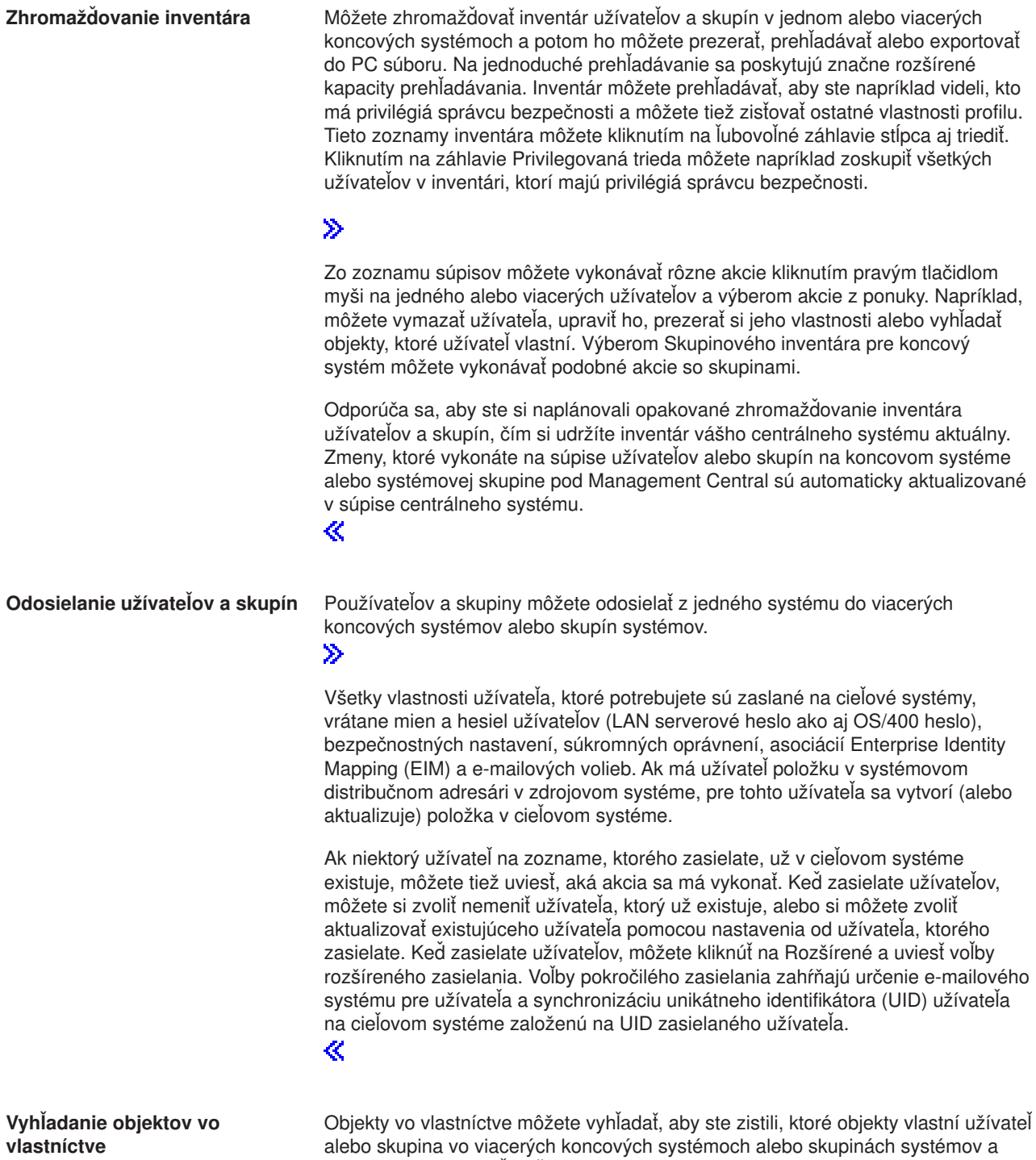

môžete dokonca vyhľadať objekty, ktoré vlastnia viacerí používatelia simultánne.

<span id="page-23-0"></span>**Synchronizácia jedinečných identifikátorov**

Jedinečné identifikátory užívateľov a skupín (UID a GID) vo viacerých koncových systémoch možno synchronizovať a zabezpečiť tak, že každé z týchto čísel ukazuje na každom systéme na rovnakého užívateľa. Je to zvlášť dôležité, keď pracujete so systémami v klastrovanom prostredí alebo systéme s logickými oddielmi. Čísla UID a GID sú ďalším spôsobom identifikácie užívateľa alebo skupiny v programe. Čísla UID a GID sa napríklad používajú programovacími rozhraniami v prostredí Integrovaného súborového systému.

#### ≫

Môžete si vybrať synchronizáciu unikátnych identifikátorov, keď vytvárate nových užívateľov alebo skupiny, keď upravujete užívateľov alebo skupiny, alebo keď posielate užívateľov alebo skupiny z jedného systému na druhý. Určite udržujte vaše súpisy užívateľov alebo skupín aktuálne, ak synchronizujete jedinečné identifikátory pri vytváraní alebo úprave užívateľov alebo skupín.

≪

**Poznámka:** Všetky špeciálne oprávnenia OS/400 a ostatné oprávnenia potrebné pri práci s užívateľmi a skupinami v znakovom rozhraní sú pri riadení užívateľov a skupín pomocou Centrálneho riadenia rešpektované. Zahŕňa to aj privilégiá správcu bezpečnosti (\*SECADM), privilégiá na všetky objekty (\*ALLOBJ) a oprávnenie na profily, s ktorými pracujete.

Avšak aj užívateľ s najviac obmedzenou sadou systémových oprávnení (\*USER) môže prezerať, prehľadávať alebo exportovať súpis užívateľov alebo skupín, ktorý bol zaznamenaný iným užívateľom s náležitými oprávneniami. Užívateľ s oprávnením \*USER nemôže vytvárať alebo vymazávať užívateľov, upravovať existujúcich užívateľov alebo posielať užívateľov na iný systém.

Ak chcete **poslať** užívateľov alebo skupiny z jedného systému na druhý, musíte mať zároveň oprávnenie uložiť/obnoviť (\*SAVSYS).

### **Práca so súpisom**

### ≫

Na pravidelný zber a riadenie rôznych súpisov ukladanie dát na iSeries serveri, ktorý ste si zvolili ako váš centrálny systém, použite súpisné funkcie Management Central. Napríklad môžete zbierať súpisy pre užívateľov a skupiny, záplaty, systémové hodnoty, hardvérové zdroje, softvérové zdroje, atribúty služieb, kontaktné informácie alebo sieťové atribúty. Možno máte nainštalované ostatné aplikácie, ktoré vám umožnia zhromažďovať zoznamy ostatných typov prostriedkov.

Súpisy môžete zaznamenávať buď okamžite, alebo naplánovať ich záznam neskôr. Záznam súpisov môžete naplánovať, aby bol uskutočňovaný denne, týždenne alebo mesačne, aby ste udržali vaše súpisy aktuálne.

Viac informácií o špecifických súpisoch nájdete v nasledujúcich témach:

#### **Zobraziť súpis záplat**

Zistite ako riadiť váš súpis záplat za použitia sprievodcov iSeries Navigator.

#### **Spravovať [užívateľov a skupiny s Management Central](rzaihuseradmin.htm)**

Zistite ako zaznamenávať súpisy užívateľov a skupín na jednom alebo viacerých koncových systémoch a potom prezerať, prehľadávať alebo exportovať tento súpis do PC súboru.

#### <span id="page-24-0"></span>**Práca so súpisom systémových hodnôt**

Zistite, ako môžete používať váš súpis na porovnávanie a aktualizáciu systémových hodnôt na vašom cieľovom systéme.

Informácie o tom, ako zaznamenať súpis alebo naplánovať záznam súpisu nájdete v podrobnej pomoci k úlohe, ktorá je k dispozícii z iSeries Navigator okna. Stačí kliknúť na **Pomoc** z ponukovej lišty a zvoliť si **Témy pomoci**. Zvoľte **Čo môžem urobiť s . . .?** ak chcete zistiť, čo môžete urobiť a kde musíte byť v okne iSeries Navigator, aby sa to udialo.

### **Prezeranie súpisu**

Po zázname súpisu môžete prezerať zoznam súpisov a kliknúť pravým tlačidlom myši na akúkoľvek položku v zozname, ak chcete vidieť akcie, ktoré je možno vykonať na položke.

Napríklad na zobrazenie súpisu všetkých nainštalovaných produktov na koncovom systéme si vyberte Súpis softvéru (**Management Central** —> **Koncové systémy** —> *akýkoľvek koncový systém* —> **Konfigurácia a služba** —> **Súpis softvéru** —> **Inštalované produkty**). Toto je jednoduchý spôsob pozrieť si, aký softvér je nainštalovaný na koncovom systéme. Stĺpec **Stav** odráža aktuálny stav softvéru (Inštalovaného alebo Inštalovaného a podporovaného) v čase záznamu posledného súpisu (ktorý je zobrazený nad zoznamom).

Odporúča sa naplánovať opakovaný záznam vašich všetkých systémových súpisov, aby ste udržali súpis vášho centrálneho systému aktuálny.

# **Čo môžem robiť so súpisom?**

Keď si prezeráte súpis na koncovom systéme, môžete pravým tlačidlom myši kliknúť na akúkoľvek položku v zozname súpisov, ak chcete vidieť akcie, ktoré môžete vykonávať na položke. Napríklad uvádzame len niekoľko vzrušujúcich spôsobov, ako môžete použiť súpisy na spravovanie vašich serverov:

- v Po zázname **súpisu záplat** môžete porovnať záplaty na jednom alebo viacerých koncových systémoch so záplatami na modelovom systéme. Chýbajúce záplaty môžete zaslať na cieľové koncové systémy a nainštalovať ich na týchto systémoch. Rovnako môžete exportovať súpis záplat do PC súboru, ktorý môžete použiť na prácu s dátami v programe tabuľkového procesora alebo v inej aplikácii.
- v Keď si prezeráte **súpis softvéru**, môžete si vybrať akýkoľvek softvérový produkt v zozname, poslať ho na jeden alebo viacero koncových systémov a nainštalovať ho na tieto systémy. Rovnako môžete exportovať súpis softvéru do PC súboru, ktorý môžete použiť na prácu s dátami v programe tabuľkového procesora alebo v inej aplikácii.
- v Zobrazte zoznam **súpisov hardvéru**, aby ste videli zdroj, stav a popis každého hardvéru na koncovom systéme. Je to veľmi jednoduchý spôsob, ktorým sa dá skontrolovať prevádzkový stav vášho hardvéru. Stĺpec **Stav** odráža prevádzkový stav v čase posledného zhromažďovania inventára (ktorý je zobrazený nad zoznamom). Môžete kliknúť pravým tlačidlom myši na ľubovoľný hardvér v zozname a vybrať **Vlastnosti**. Veľké množstvo informácií si môžete prezrieť pod záložkami Všeobecné, Fyzické umiestnenie a Logická adresa. Tieto informácie môžete použiť na prechody na vyššie verzie a tiež na analýzu problémov. Rovnako môžete exportovať súpis hardvéru do PC súboru, ktorý môžete použiť na prácu s dátami v programe tabuľkového procesora alebo v inej aplikácii.
- v Keď zobrazíte zoznam **súpisu užívateľov**, môžete kliknúť pravým tlačidlom myši na jedného alebo viacerých užívateľova vybrať si jednu a nasledujúcich akcií: vymazať, upraviť, pozrieť vlastnosti alebo prehľadať objekty vlastnené užívateľom. Výberom Skupinového inventára pre koncový systém môžete vykonávať podobné akcie so skupinami.

Tieto inventáre môžete prehľadávať kvôli kritériám, ktoré uvediete. Funkcia doplnkového vyhľadávania je k dispozícii, keď [hľadáte súpisy Management Central užívateľov a skupín.](rzaih3g6a.htm) Výsledky hľadania alebo celý súpis môžete exportovať do PC súboru, ktorý môžete použiť na prácu s dátami v programe tabuľkového procesora alebo v inej aplikácii.

# <span id="page-25-0"></span>**Spúšťanie akcií na súpise**

Máte nainštalované aplikácie definujúce akcie, ktoré môžete spúšťať na zaznamenaných súpisoch. Ak ste nainštalovali aplikačný program, ktorý ponúka akciu, uvidíte túto akciu v zozname **Použiteľné akcie** v dialógu Spustiť akcie. Ak chcete vidieť dialóg Spustiť akcie, kliknite pravým tlačidlom myši na akýkoľvek systém v okne iSeries Navigator, zvoľte**Súpis** a potom zvoľte **Spustiť akcie**. Keď si zvolíte akciu zo zoznamu **Použiteľné akcie** , zoznam súvisiacich súpisov sa zobrazí pod **Súpis pre zvolenú akcie**. Mali by ste si vybrať všetky odporúčané súpisy a potom kliknúť na **Pridať**, aby ste pridali túto informáciu do zoznamu **Akcie vybrané na spustenie**. Napríklad, ak máte naištalovanú aplikáciu IBM Electronic Service Agent, môžete si zvoliť **Zaslať súpis Electronic Service Agent IBM** zo zoznamu **Použiteľné akcie**, aby ste získali vaše dáta súpisov v sérii správ, ktoré ukazujú rast a údržbu vášho systému.

### ≪

# **Vyhľadávanie inventára užívateľov a skupín Centrálneho riadenia.**

Vyhľadávanie užívateľov a skupín vám poskytuje veľkú flexibilitu na získavanie potrebných informácií z užívateľského a skupinového inventára. Základné vyhľadávanie slúži na rýchle vyhľadávanie za účelom vyhľadania určitého užívateľa alebo skupiny. Strana Rozšírené vyhľadávanie vám poskytuje flexibilitu pri zisťovaní ďalších vlastností profilu. Výberom Privilegovanej triedy a potom Správcu bezpečnosti môžete napríklad prehľadávať všetkých užívateľov na tomto koncovom systéme alebo v skupine systémov, ktorí majú oprávnenie správcu bezpečnosti.

Ak chcete prehľadávať ďalšie polia, kliknite na **A** alebo **Alebo**. Ak ste napríklad prehľadávali všetkých užívateľov na tomto koncovom systéme alebo v skupine systémov s oprávnením správcu bezpečnosti, môžete prehľadávanie zúžiť na užívateľov v učtárni s oprávnením správcu bezpečnosti a to kliknutím na **A** a výberom **Oddelenie** a **Učtáreň**.

Z okna Prehľadávanie výsledkov možno vykonávať mnohé akcie, ktoré možno vykonávať na užívateľovi alebo skupine kdekoľvek v Centrálnom riadení. Napríklad, môžete vymazať užívateľa alebo skupinu, upraviť profil (napríklad odstrániť jeho oprávnenie správcu bezpečnosti), prezerať si jeho vlastnosti alebo vyhľadať objekty, ktoré užívateľ alebo skupina vlastní. Taktiež z okna výsledkov môžete exportovať výsledky vyhľadávania do tabuľkového procesoru, textového súboru alebo HTML (Web) stránky.

Rozšírené vyhľadávanie je k dispozícii len pre súpisy užívateľov a skupín, ktoré vyžadujú, aby ako centrálny systém, tak aj koncové systémy bežali na OS/400 V5R1 alebo novšom.

### ≫

# **Práca s monitormi**

Použite Management Central monitory na kontrolu výkonu vášho systému, vašich úloh a serverov, vašich zástupov správ, zmeny vybraných súborov a transakčnej aktivity B2B.

**Systémový monitor** môžete použiť na zobrazenie podrobných grafov monitorujúcich výkon viacerých iSeries serverov v reálnom čase. V okne História grafu môžete vidieť grafický pohľad metriky, ktorá bola zaznamenaná počas rozšíreného časového obdobia Zhromažďovacích služieb. Tieto dáta môžete porovnať s dátami zobrazenými v reálnom čase za poslednú hodinu v okne systémového monitora.

Vaše úlohy a servery môžete monitorovať s **monitorom úloh**. Napríklad môžete chcieť monitorovať používanie CPU úlohou, stav úlohy alebo správy protokolov úloh.

Môžete vytvoriť **monitor správ**, aby ste mohli vykonávať akcie na zozname správ, ktoré sú pre vás dôležité. Napríklad, keď monitor správ zaznamená CPI0953 (prah diskovej oblasti je prekročený), mohli by ste zadať spustenie príkazu, ktorý by vymazal už nepotrebné objekty z diskovej oblasti.

<span id="page-26-0"></span>Na monitorovanie zadaného textového reťazca alebo zadanej veľkosti môžete použiť **monitor súborov**. Prípadne môžete monitorovať akékoľvek zmeny jedného alebo viacerých zvolených súborov.

Na prezeranie grafu aktívnych transakcií v čase môžete použiť **monitor B2B aktivity** a môžete spúšťať príkazy automaticky, keď sú dosiahnuté prahy. Môžete vyhľadať a zobraziť špecifickú transakciu, ako aj zobraziť stĺpcový graf podrobných krokov tejto špecifickej transakcie.

Môžete spustiť akýkoľvek Management Central monitor a potom sa venovať iným úlohám na vašom serveri v iSeries Navigator alebo na vašom PC. Môžete si zvoliť byť informovaný počuteľným alebo viditeľným poplachom na vašom PC, keď sú dosiahnuté dôležité prahy. V skutočnosti môžete dokonca váš PC vypnúť! Monitor bude naďalej bežať a vykonávať akékoľvek prahové príkazy alebo akcie, ktoré ste zadali. Váš monitor bude bežať, až kým sa ho nerozhodnete zastaviť. Môžete vidieť všetky vaše monitory, ako aj všetky vaše Management Central úlohy, vzdialene s iSeries Navigator pre Wireless.

Kroky na vytvorenie a spustenie monitora sú prakticky rovnaké pre ktorýkoľvek typ monitora, ktorý si zvolíte spustiť. Napríklad si pozrite [Vytvorenie nového monitora](rzaihjobmoncreate.htm) úloh.

≪

### **Vytvorenie nového monitora**

### $\gg$

Management Central monitory sú výkonnými nástrojmi, ktoré môžete použiť na zachovanie vrcholnej výkonnosti na vašich koncových systémoch. Vytvorenie nového monitora je rýchly a jednoduchý proces, ktorý sa začína v okne Nový monitor. V iSeries Navigator rozviňte Management Central, rozviňte **Monitory**, pravým tlačidlom myši kliknite na monitor, ktorý chcete vytvoriť (napríklad **Úloha**) a potom zvoľte **Nový monitor**.

Akonáhle ste dali vášmu novému monitoru názov, ďalším krokom je určenie, čo chcete monitorovať. Ak vytvárate monitor úlohy, vyberiete si, ktoré úlohy chcete monitorovať.

### ≪

 $\gg$ 

Dbajte na to, aby ste monitorovali najmenší počet úloh, ktorý vám poskytne potrebné informácie. Monitorovanie veľkého počtu úloh môže mať vplyv na výkon vášho systému. Úlohy, ktoré sa majú monitorovať, môžete uviesť dvoma spôsobmi:

v **Úlohy na monitorovanie**

Úlohy môžete uviesť podľa ich názvu, užívateľa, typu a podsystému. Keď uvádzate názov úlohy, užívateľa a podsystém, môžete použiť hviezdičku (\*) ako znak náhrady na reprezentáciu jedného alebo viacerých znakov.

v **Servery na monitorovanie**

Úlohy môžete uviesť podľa názvov ich serverov. Vyberte zo zoznamu **Dostupných serverov** na záložke **Servery na monitorovanie**. Kliknutím na tlačidlo **Pridať zákaznícky server** na strane Nový monitor alebo Vlastnosti monitora - Všeobecné pod záložkou **Servery na monitorovanie** môžete uviesť aj zákaznícky server. Ak chcete vytvoriť zákaznícky server, použite API Change Job (QWTCHGJB).

Po uvedení kritérií výberu viacerých úloh sa budú monitorovať všetky úlohy, spĺňajúce ľubovoľné z týchto kritérií.

Na asistenciu pri vytváraní vášho nového monitora použite online pomoc. Prečítajte si o [výbere metriky,](rzaihjobmonmetrics.htm) aby ste sa dozvedeli o rôznych aspektoch systémovej aktivity, ktorú môžete merať s Management Central monitormi.

### **Výber metriky pre monitory**

Keď [vytvárate monitor,](rzaihjobmoncreate.htm) musíte sa rozhodnúť, ktoré aspekty systémovej aktivity chcete monitorovať. Pre každý typ monitora ponúka Management Central niekoľko meraní známych ako **metriky**, aby vám pomohol presne vymedziť rôzne aspekty systémovej aktivity. Metrika je meranie príslušnej charakteristiky systémového zdroja alebo výkonnosti programu alebo systému.

Pre **systémový monitor** si môžete vybrať zo širokého rozsahu použiteľnej metriky, ako používanie CPU, interaktívna doba odozvy, úroveň transakcií, použitie diskového ramena, disková pamäť, používanie diskového IOP a viac.

Pre **monitor úlohy** použiteľná metrika zahŕňa počítanie úloh, stav úlohy, správy protokolu úlohy, používanie CPU, logická I/O úroveň, úroveň diskového I/O, úroveň I/O komunikácií, úroveň transakcií a viac.

Pre **monitor správ** môžete zadať jedno alebo viacero ID správ, typy správ, úroveň závažnosti. Taktiež si môžete vybrať zo zoznamu preddefinovaných sád správ, ktoré by boli asociované so špecifickým typom problému, ako problém komunikačnej linky, problém kabeláže alebo hardvéru alebo problém modemu.

Pre **monitor súborov** si môžete vybrať monitorovanie súborov naprieč viacerými koncovými systémami na určený textový reťazec alebo na zadanú veľkosť. Prípadne si môžete zvoliť spustiť udalosť kedykoľvek bol určený súbor zmenený.

Pre **monitor B2B aktivity** použiteľná metrika zahŕňa počítanie aktívnych transakcií a trvanie aktívnych transakcií.

### ≪

**Počet úloh**

Strana **Metrika** v okne **Nový monitor** vám umožní prezerať a meniť metriku, ktorú chcete monitorovať. Ak chcete otvoriť túto stránku vyberte si **Monitory**, pravým tlačidlom myši kliknite na typ monitora, ktorý chcete vytvoriť (napríklad **Úloha**) a potom si zvoľte **Nový monitor**. Vyplňte požadované polia a potom kliknite na záložku **Metrika**.

Do vášho monitora môžete zahrnúť ľubovoľnú metriku, skupinu metrík alebo všetky metriky zo zoznamu. Metrika použiteľná v monitore úloh zahŕňa nasledovné:

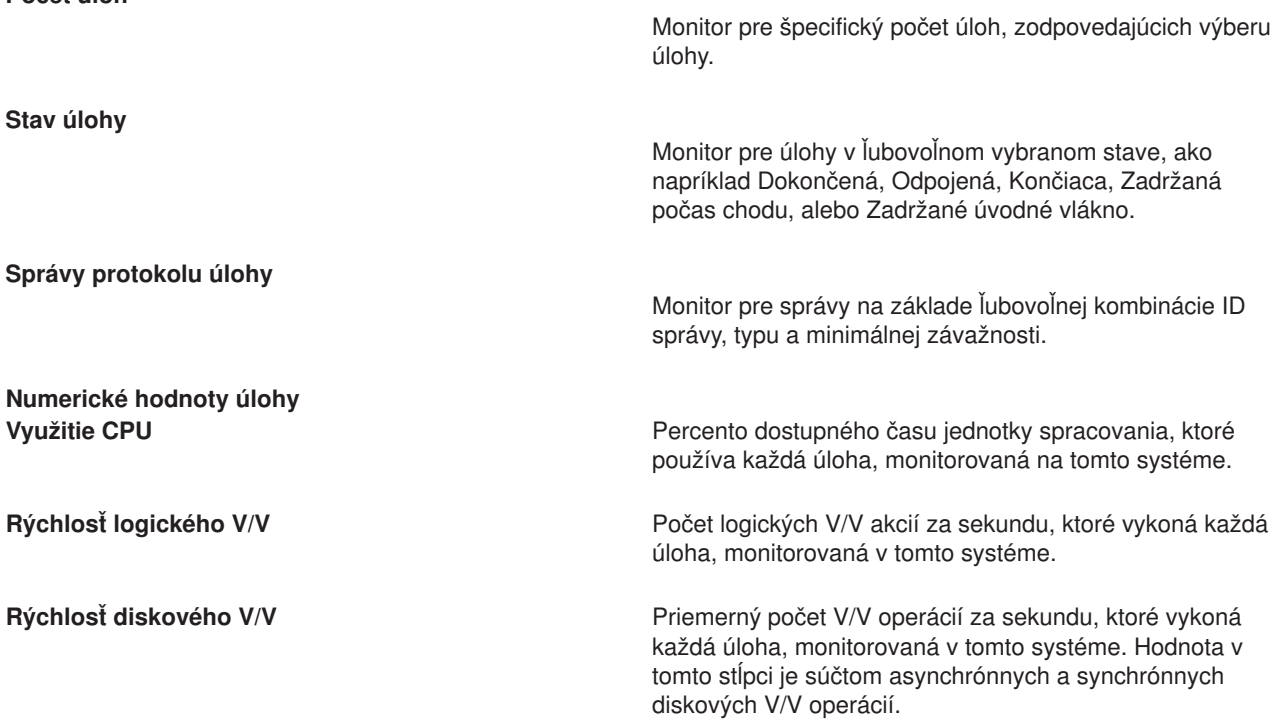

<span id="page-28-0"></span>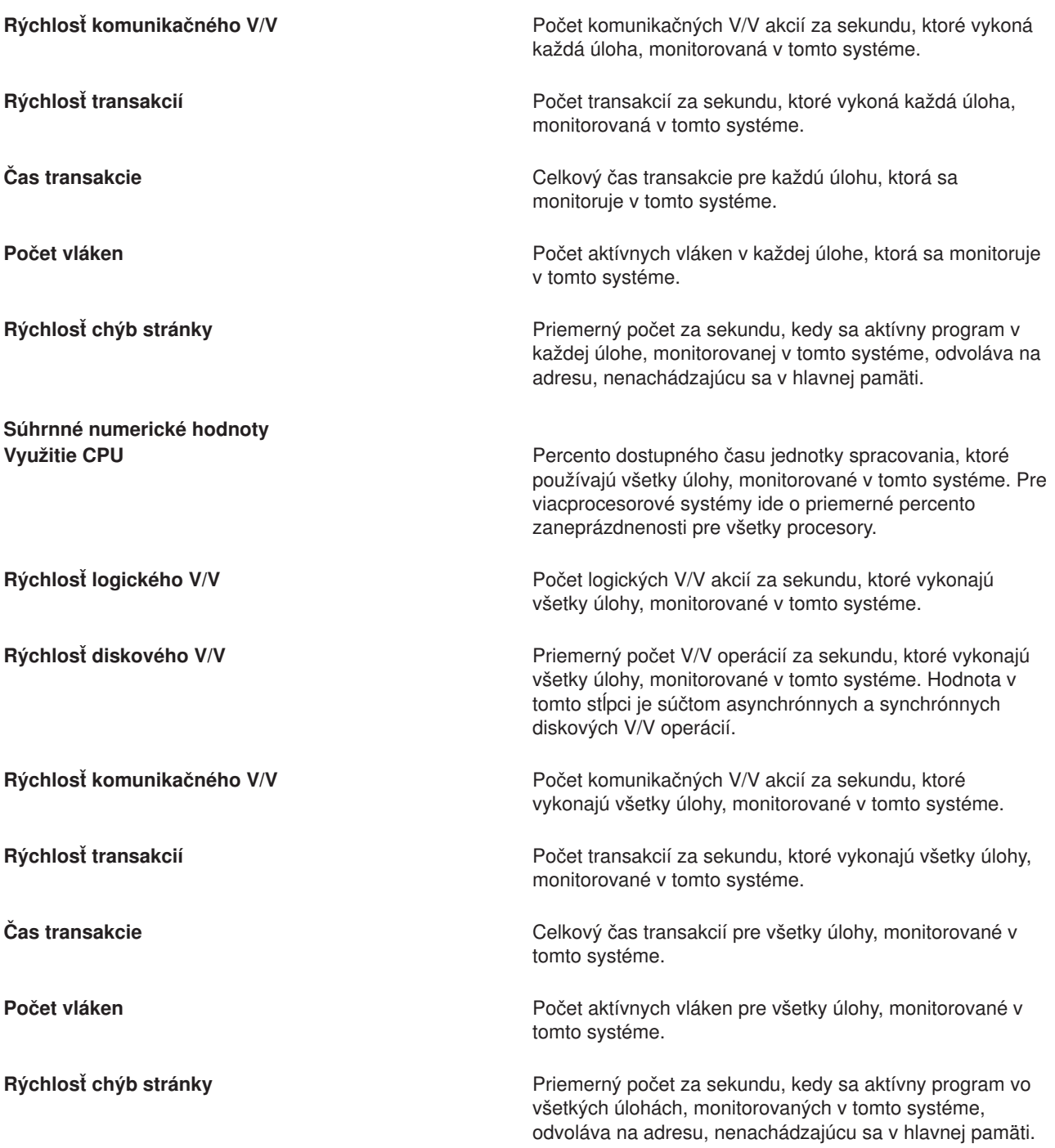

Na pomoc pri výbere vašej metriky použite online pomoc. Nezabudnite uviesť prahové [hodnoty,](rzaihjobmonthreshold.htm) ktoré vás budú upozorňovať a tiež nezabudnite uviesť akcie, ktoré treba vykonať, keď sa dosiahne určitá hodnota (nazývaná hodnota spúšťača).

### **Zadávanie prahových hodnôt pre monitor**

Ak ste si [vybrali metriku](rzaihjobmonmetrics.htm) pre váš monitor, mali by ste zvážiť nastavenie prahu pre každú metriku. Nastavenie prahu pre metriku, ktorú monitor zhromažďuje, vás bude upozorňovať a voliteľne môžete špecifikovať, ktoré akcie treba urobiť, keď sa dosiahne určitá hodnota (nazývaná hodnota spustenia). Môžete tiež uviesť akcie, ktoré treba vykonať, keď sa dosiahne druhá hodnota (nazývaná hodnota vynulovania). Napríklad, keď

vytvoríte systémový monitor, môžete zadať OS/400 príkaz, ktorý zastaví spustenie akejkoľvek novej úlohy, keď používanie CPU dosiahne 90% a iný OS/400 príkaz umožňujúci spustenie nových úloh. keď používanie CPU klesne pod 70%.

Môžete nastaviť dva prahy pre každú metriku, ktorú monitor zaznamenáva. Prahy sa spustia alebo vynulujú na základe hodnoty v čase, kedy sa zhromaždí metrika. Uvedenie vyššieho počtu intervalov zhromažďovania kvôli trvaniu pomáha vyhnúť sa nepotrebnej prahovej činnosti z dôvodu častého dosiahnutia hodnôt.

Taktiež si môžete zvoliť pridať udalosť do protokolu udalostí kedykoľvek je dosiahnutá spúšťacia alebo vynulovacia hodnota.

Na strane **Nový monitor - metriky** vám prahové tabuľky poskytujú miesto, kde môžete uviesť prahovú hodnotu pre každú metriku, ktorú ste vybrali pre monitor. Napríklad, ak vytvárate monitor úloh, môžete nastaviť vaše prahové úlohy nasledujúcimi spôsobmi v závislosti na type metriky, ktorú ste si vybrali:

**Počet úloh** Keď definujete prah, môžete uviesť spustenie príkazu na koncovom systéme, keď je spustený prah. Napríklad, výberom **> 25 úloh** sa spustí prah vždy keď monitor zistí viac než 25 úloh, spustených počas počtu [intervalov zhromažďovania,](rzaihjobmoncollectitv.htm) ktorý ste uviedli pre **Trvanie**. Keď monitor zistí viac než 25 úloh, môžete uviesť spustenie príkazu na koncovom systéme. Na pomoc pri uvádzaní parametrov pre príkaz zadajte názov príkazu a kliknite na **Doplniť** (alebo stlačte F4). **Povoliť vynulovanie** je voliteľné a nemožno ho vybrať, kým nie je definované spustenie. Keď je prah vynulovaný, môžete tiež uviesť spustenie príkazu na koncovom systéme. **Správa protokolu úlohy** Najprv si musíte zvoliť **Spustiť, keď sa do protokolu úlohy zašle ľubovoľná z nasledujúcich správ**, až potom môžete uviesť podmienky na spustenie prahu. Na základe ľubovoľnej kombinácie ID správy, typu a minimálnej závažnosti môžete uviesť správy, ktoré sa budú monitorovať. Každý riadok v tabuľke Správa protokolu úlohy zobrazuje kombináciu kritérií, ktoré treba splniť, aby správa spustila prah. Prah bude spustený, ak splní kritériá v minimálne jednom riadku. Ak chcete uviesť podmienky spustenia prahu, použite online pomoc. Dajte pozor na to, aby ste monitorovali čo najmenší počet úloh, ktoré vám poskytnú potrebné informácie. Monitorovanie veľkého počtu úloh pre správy protokolu úlohy môže mať vplyv na výkon vášho systému. Keď je prah spustený, môžete tiež uviesť spustenie príkazu na koncovom systéme. Na pomoc pri uvádzaní parametrov pre príkaz zadajte názov príkazu a kliknite na **Doplniť** (alebo stlačte F4). Ak chcete uviesť, ako často chcete, aby monitor kontroloval správy protokolu úlohy, určite kliknite na záložku [Interval zhromažďovania.](rzaihjobmoncollectitv.htm) Spúšťač správy možno vynulovať iba manuálne. Keď je prah vynulovaný, môžete uviesť spustenie príkazu na koncovom systéme. Keď vynulujete monitor, vždy máte možnosť vynulovať bez spustenia uvedeného príkazu.

<span id="page-30-0"></span>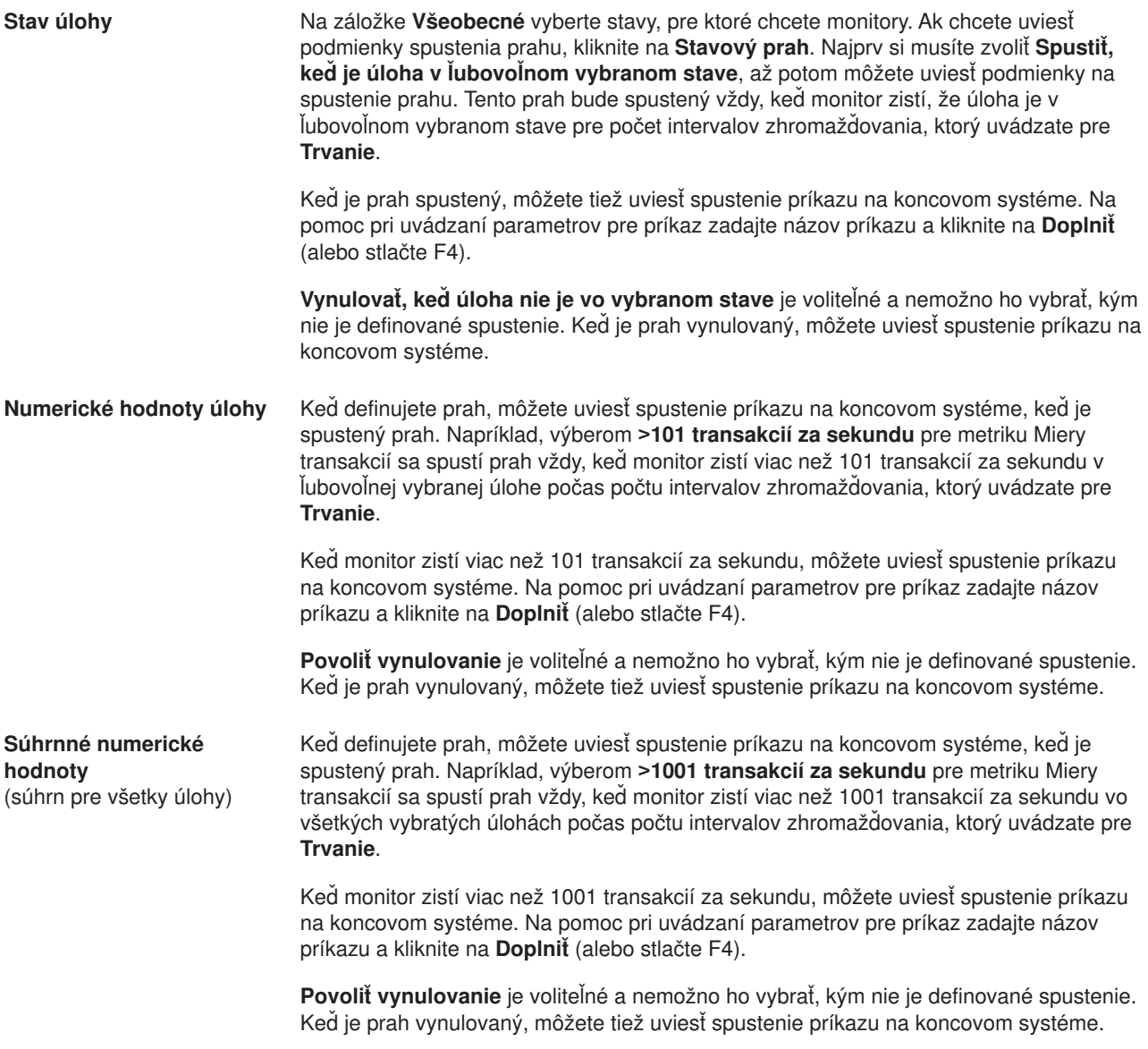

Na pomoc pri nastavovaní vašich prahových hodnôt použite online pomoc. Nabudúce, keď sa spustí alebo vynuluje prah, sa budete chcieť dozvedieť viac o [spúšťaných príkazoch.](rzaihjobmoncommand.htm)

### **Určenie intervalu zhromažďovania pre monitor**

Keď [nastavujete prahy](rzaihjobmonthreshold.htm) pre metriky, ktoré ste si zvolili pre monitor, mali by ste zvážiť, ako často sa majú údaje zhromažďovať. Ak si chcete zvoliť, či používať rovnaký zhromažďovací interval pre všetky metriky alebo či použiť rôzne intervaly zhromažďovania pre každý typ metriky, kliknite na záložku **Interval zhromažďovania**. Môžete chcieť napríklad zhromaždiť údaje o počte úloh každých 30 sekúnd, ale údaje o správach protokolu úlohy budete možno chcieť zhromaždiť každých 5 minút, pretože tieto údaje sa zvyčajne zhromažďujú dlhšie než údaje o počte úloh.

Ak chcete monitorovať numerické a stavové metriky menej než 5 minút, musíte vybrať **Použiť iný interval zhromažďovania**.

**Poznámka:** Počet úloh, numerické hodnoty úlohy a súhrnné numerické hodnoty musia mať rovnaký alebo menší interval zhromažďovania, než interval zhromažďovania pre metriku stavu úlohy.

Ak chcete uviesť počet zhromažďovacích intervalov pre každý prah, kliknite na záložku **Metriky**.

# <span id="page-31-0"></span>**Spúšťanie príkazov pre monitory**

Keď [vytvárate nový](rzaihjobmoncreate.htm) monitor, môžete vybrať spustenie príkazov na koncových systémoch, keď sa dosiahnu alebo vynulujú prahy. **Prah** je nastavenie pre metriku monitorovanú monitorom. **Prahové príkazy** sa na vašich koncových systémoch spustia automaticky pri výskyte prahových udalostí.

Prahové príkazy sa líšia od ľubovoľných [prahových akcií,](rzaihjobmonevents.htm) ktoré ste mohli nastaviť. Prahové akcie sa dejú vo vašom PC alebo centrálnom systéme, zatiaľ čo prahové príkazy bežia vo vašich koncových systémoch.

### **Čo môžem robiť s príkazmi prahu?**

Na automatizáciu akéhokoľvek

### ≫

OS/400

### ≪

príkazu, ktorý chcete spustiť keď sa dosiahnu prahy alebo sa prahy vynulujú, použite nastavenia prahu. Napríklad predpokladajme, že spúšťate monitor úlohy a určitú dávkovú úlohu, ktorá by mala byť ukončená pred začatím rannej smeny a o 6.00 a.m. ešte stále beží. Mohli by ste nastaviť Prah 1, aby poslal stránkový príkaz systémovému operátorovi, aby sa naň pozrel. Mohli by ste nastaviť aj Prah 2 na zaslanie príkazu na ukončenie úlohy, ak táto o 7:00 ešte stále beží.

V inej situácii by ste mohli chcieť notifikovať vašich operátorov stránkovým príkazom, keď monitor úlohy zaznamená, že hodnoty doby čakania pre FTP a HTTP servery dosiahli úroveň mediána. Ak sa úlohy servera FTP skončia, mohli by ste server reštartovať a spustiť príkaz servera (napríklad STRTCPSVR \*FTP). Môžete nastaviť prahy a uviesť príkazy na automatické spracovanie rôznych ďalších situácií. V krátkosti, prahové príkazy môžete použiť ľubovoľným spôsobom vhodným pre vaše prostredie.

### **Ako nastavím prahové príkazy?**

Na strane **Nové metriky monitora** kliknite na záložku **Prahy**, čím aktivujete vaše prahy. Skôr než budete môcť ľubovoľné prahové príkazy, musíte zapnúť tieto prahy výberom voľby **Povoliť spúšťač**. Toto okno potom môžete použiť na zadanie ľubovoľných príkazov, ktoré chcete spustiť, keď sa dosiahne hodnota spustenia prahu. Ak chcete špecifikovať spustenie príkazu pri dosiahnutí hodnoty vynulovania prahu, vyberte voľbu **Povoliť vynulovanie**.

Monitory Centrálneho riadenia vám umožnia uviesť ľubovoľné dávkové príkazy, ktoré majú bežať na servere, keď sa spustí alebo vynuluje prah. Môžete zadať názov

### X.

OS/400

### ≪

príkazu a kliknúť na **Prompt** (alebo stlačiť F4) pre pomoc pri určovaní parametrov pre príkaz. Ak chcete predložiť príkazu informácie typu čas a skutočná hodnota metriky, môžete použiť aj náhradné premenné (napríklad &TIME alebo &NUMCURRENT).

Následne sa budete chcieť dozvedieť o [protokolovaných udalostiach,](rzaihjobmonevents.htm) keď je prah dosiahnutý, alebo vynulovaný.

### **Protokolovanie udalostí pre monitor**

Keď ste [zadali prahové](rzaihjobmonthreshold.htm) hodnoty pre váš monitor, môžete kliknúť na záložku**Akcie**, ak chcete vybrať protokolovanie udalostí a PC akcie, ktoré sa majú vykonať, keď je prah dosiahnutý alebo vynulovaný. Niektoré akcie, ktoré si môžete zvoliť sú:

<span id="page-32-0"></span>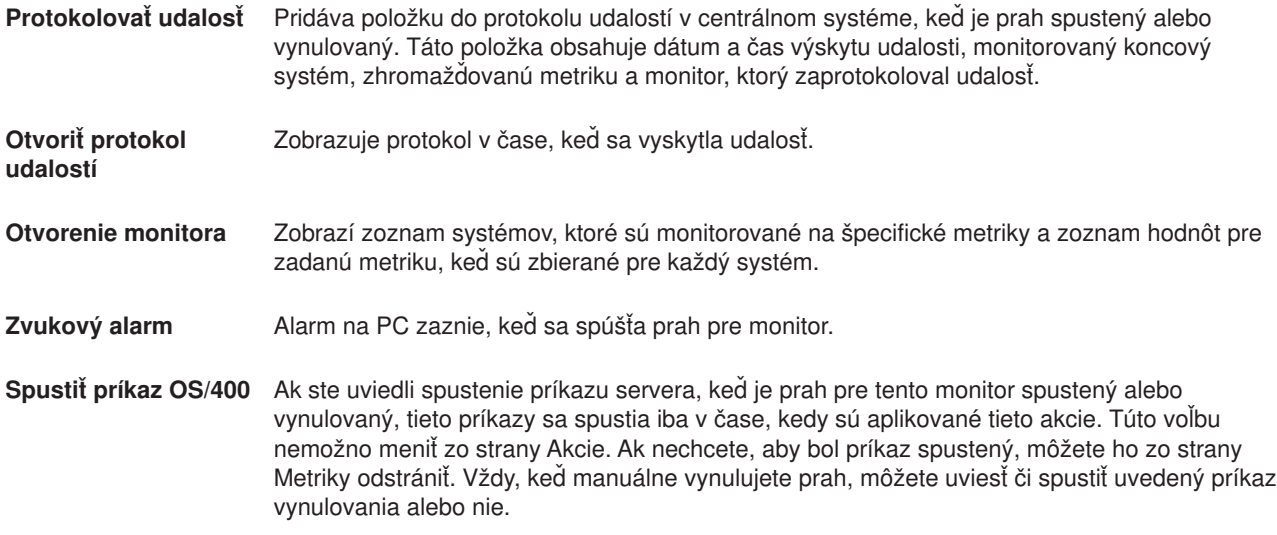

Po uvedení akcií, ktoré chcete vykonať, keď sa dosiahne prahová hodnota, ste pripravený uviesť, kedy aplikovať [prahy a akcie,](rzaihjobmonapplyactions.htm) ktoré ste vybrali.

### **Aplikovanie prahov a akcií pre monitor**

Keď ste [uviedli vaše prahové](rzaihjobmonthreshold.htm) hodnoty a zvolili ste si [protokolovať](rzaihjobmonevents.htm) udalosti, môžete si vybrať, či chcete aplikovať tieto prahy a akcie vždy alebo či ich aplikovať iba vo vybrané dni a časy.

Ak si zvolíte aplikovať prahy a akcie počas uvedeného času, musíte vybrať čas začatia a skončenia. Ak sa centrálny systém nachádza v inej časovej zóne než koncový systém, mali by ste vedieť, že prahy a akcie sa budú aplikovať vtedy, keď sa dosiahne čas začatia na koncovom systéme, ktorý monitorujete. Musíte si tiež zvoliť najmenej jeden deň, kedy chcete aplikovať prahy a akcie. Prahy a akcie sa aplikujú od zvoleného času začatia vo vybratý deň až do ďalšieho výskytu času skončenia na koncovom systéme.

Ak napríklad chcete aplikovať prahy a akcie v pondelok v noci, mohli by ste si vybrať 23:00 ako **od** tejto hodiny a 6:00 ako **do** tejto hodiny. Mali by ste začiarknuť pondelok. Tieto akcie sa vyskytnú vždy, keď sa uvedené prahy dosiahnu kedykoľvek medzi 23:00 v pondelok a 6:00 v utorok.

Na ukončenie vytvárania vášho monitora použite online pomoc. Táto online pomoc obsahuje aj návod na spustenie vášho monitora. Potom budete pripravený vidieť [výsledky vášho monitora.](rzaihjobmonview.htm)

### **Prezeranie výsledkov monitora**

Keď ste zadali, kedy aplikovať [prahy a akcie](rzaihjobmonapplyactions.htm) zadefinovali ste váš monitor, ste pripravený prezerať výsledky monitorov.

Ak chcete otvoriť okno Monitor dvakrát kliknite na názov monitora. V okne Monitor môžete vidieť celkový stav monitora a zoznam cieľových systémov, na ktorých monitor beží.

Zoznam cieľových systémov (Súhrnná oblasť) v hornej časti okna ukazuje stav monitora na každom systéme a dátum a čas, keď boli údaje monitora naposledy zaznamenané. Súhrnná oblasť taktiež ukazuje dodatočné informácie týkajúce sa špecifických zaznamenávanej metriky.

Keď si vyberiete systém, podrobné informácie o tom, čo je monitorované na systéme zobrazenom v spodnom okne. Napríklad, ak prezeráte okno Monitor úloh, zoznam úloh v spodnom okne zobrazuje vyvolané udalosti, poslednú udalosť, ktorá nastala a súčasné hodnoty pre zadanú metriku.

Ak chcete zobraziť ďalšie stĺpce s informáciami, môžete vybrať **Stĺpce** z ponuky **Voľby**. Ak chcete vidieť popis každého stĺpca, kliknite na Pomoc v dialógovom okne Stĺpce.

<span id="page-33-0"></span>Zo zoznamu v spodnom okne môžete kliknúť pravým tlačidlom na akúkoľvek položku a vybrať si z ponuky akcií, ktoré sa môžu vykonať. Napríklad, ak si vyberiete úlohu, môžete si vybrať [vynulovanie spúšťacích](rzaihjobmonreset.htm) [udalostí,](rzaihjobmonreset.htm) zobraziť vlastnosti úlohy, pozastaviť, uvoľniť alebo ukončiť úlohu.

Môžete vidieť všetky vaše monitory, ako aj všetky vaše Management Central úlohy, vzdialene s iSeries Navigator pre Wireless.

Aby ste mohli riadiť vaše viaceré servery jednoducho a efektívne, nezabudnite použiť ostatné [funkcie](rzaih2.htm) [Centrálneho riadenia.](rzaih2.htm)

### **Vynulovanie spúšťaného prahu pre monitor**

Keď si [prezeráte výsledky monitora](rzaihjobmonview.htm) úlohy, môžete vynulovať spustený prah.

Môžete zvoliť spustenie príkazu servera, ktorý bol uvedený ako príkaz vynulovania pre tento prah, alebo si môžete zvoliť vynulovanie prahu bez spustenia príkazu.

Môžete tiež vynulovať prahy na úrovni úlohy, súhrnnej úrovni, systémovej úrovni alebo na úrovni monitora:

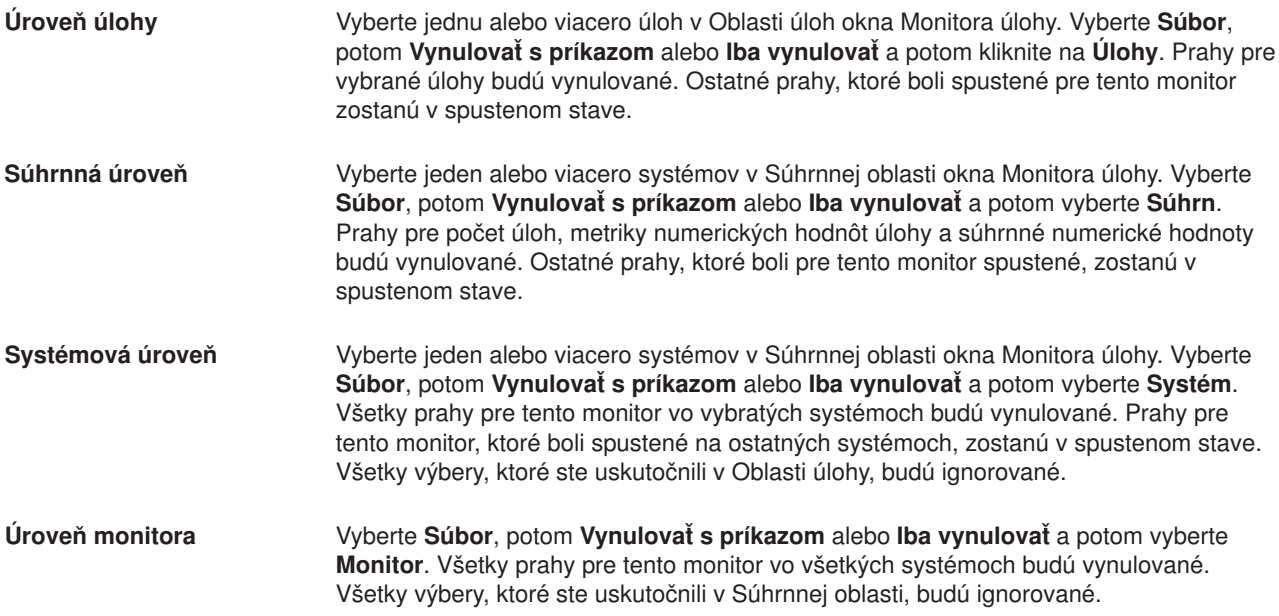

Aby ste mohli riadiť vaše viaceré servery jednoducho a efektívne, nezabudnite použiť ostatné [funkcie](rzaih2.htm) [Centrálneho riadenia.](rzaih2.htm)

### **Protokol udalostí**

Okno Protokol udalostí zobrazuje zoznam udalostí spustenia alebo vynulovania prahov pre všetky vaše monitory. Na strane Vlastnosti môžete pre každý monitor uviesť, či chcete, aby sa udalosti pridali do Protokolu udalostí alebo nie. Ak chcete vidieť stranu Vlastnosti pre ľubovoľný monitor, vyberte monitor na Zozname monitorov a potom vyberte Vlastnosti z ponuky Súbor.

Zoznam udalostí je štandardne usporiadaný podľa dátumu a času, ale toto poradie môžete zmeniť, ak kliknete na ľubovoľné záhlavie stĺpca. Ak chcete triediť zoznam napríklad podľa koncového systému, v ktorom sa uvedená udalosť vyskytla, kliknite na Systém.

<span id="page-34-0"></span>Ikona vľavo od udalosti určuje jej typ:

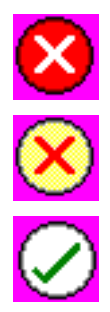

určuje, že táto udalosť je udalosťou spustenia, pre ktorú neuvádzate spustenie príkazu servera, keď bol prah spustený.

určuje, že táto udalosť je udalosťou spustenia, pre ktorú uvádzate spustenie príkazu servera, keď bol prah spustený.

určuje, že táto udalosť je udalosťou vynulovania prahu.

Vybratím **Voľby** z ponukovej lišty a potom voľbou **Zahrnúť** môžete upravovať zoznam udalostí tak, aby obsahoval iba tie udalosti, ktoré spĺňajú určité kritériá.

Vybratím **Voľby** z ponukovej lišty a potom výberom **Stĺpcov** môžete uviesť, ktoré stĺpce informácií chcete zobraziť na zozname a tiež poradie ich zobrazovania.

Ak potrebujete ďalšie informácie o tom, čo spustilo položku protokolu udalostí, môžete si pozrieť vlastnosti udalosti.

Naraz môžete mať otvorené viac než jedno okno Protokol udalostí a kým sú tieto okná otvorené, môžete pracovať s inými oknami. Okná Protokol udalostí sa kontinuálne aktualizujú vždy keď sa vyskytne udalosť.

### **Balenie a zasielanie objektov pomocou Centrálneho riadenia**

Centrálne riadenie použite na zbalenie a zasielanie súborov a programov!

### ≫

Môžete určiť, či sa majú, alebo nemajú zahrnúť podadresáre do balíka. Môžete tiež uviesť, či uchovať alebo nahradiť ľubovoľný súbor, ktorý už existuje na cieľovom systéme. Môžete spustiť odoslať úlohu okamžite alebo kliknúť na Plánovať,aby ste zadali, kedy chcete úlohu začať.

### ≪

### ≫

Môžete jednoducho vybrať a poslať súbory a adresáre bez vytvorenia definície balíka. Avšak

### «

definícia balíka vám umožňuje zoskupovať spolu sady OS/400 objektov alebo súbory Integrovaného súborového systému (IFS). Definície balíkov tiež umožňujú zobraziť tú istú skupinu súborov ako logickú množinu alebo ako fyzickú množinu urobením snímky - kópie momentálneho stavu týchto súborov, aby boli zachované na neskoršiu distribúciu.

#### **Prečo by som mal používať Centrálne riadenie na balenie a zasielanie objektov?**

### ≫

Posielanie súborov na iným systém alebo skupinu systémov je jednoduchou operáciou ukáž a klikni v iSeries Navigator. Ak očakávate opätovné zasielanie toho istého súboru neskôr, môžete vytvoriť definíciu balíka, ktorá môže byť uložená a

### ≪

<span id="page-35-0"></span>kedykoľvek znovu použitá na zaslanie definovanej sady súborov a adresárov na viaceré koncové systémy alebo systémové skupiny.Ak si zvolíte vytvoriť snímku vašich súborov, môžete si ponechať viac než jednu verziu kópií rovnakej sady súborov. Zaslanie snímky zabezpečí, že počas distribúcie sa v súboroch nevykonajú žiadne aktualizácie, takže posledný cieľový systém dostane rovnaké objekty ako prvý cieľový systém.

### Ďalšou výhodou

### X,

používania Management Central na balenie a zasielanie objektov

### ≪

je to, že môžete spustiť príkaz, keď je distribúcia balíka dokončená. To znamená, že môžete:

- v Distribuovať dávkový vstupný tok a spustiť ho.
- v Distribuovať sadu programov a spustiť vašu aplikáciu.
- v Distribuovať množinu dátových súborov a spustiť program pracujúci s týmito dátami.

### $\mathbf{p}$

Podrobná pomoc k úlohám je k dispozícii z okna iSeries Navigator. Stačí kliknúť na **Pomoc** z ponukovej lišty a zvoliť **Témy pomoci**. Zvoľte **Čo môžem urobiť s . . .?** ak chcete zistiť, čo môžete urobiť a kde musíte byť v okne iSeries Navigator, aby sa to udialo.

### ≪

Použiť Centrálne riadenie na ďalšie činnosti, nielen na balenie a zasielanie objektov. S týmto silným nástrojom môžete vykonať mnohé z úloh požadovaných na [riadenie vašich systémov](rzaih2.htm) rýchle a efektívne.

# **Zdieľanie s ostatnými užívateľmi v Centrálnom riadení**

Zdieľanie vám šetrí čas, uľahčuje správu systému a znižuje počet zbytočných úloh, ktoré musíte vykonať. Zdieľanie umožňuje užívateľom používať (alebo zdieľať) rovnaké položky —

### ≫

monitory, monitorovať udalosti,

### ≪

systémové skupiny, definície a úlohy administrácie systému. Môžete dokonca nastaviť vaše užívateľské preferencie na zdieľanie **všetkých** nových úloh, ktoré vytvoríte.

Užívateľovi môže byť pridelené mimoriadne oprávnenie (spravované pod Hostiteľské aplikácie v Správa aplikácií), aby videl všetky Management Central úlohy, definície, monitory úloh, monitory správ, monitory súborov, monitory B2B aktivity a systémové skupiny.

Jedine vlastník položky môže zmeniť úroveň zdieľania. Vlastník môže určiť akúkoľvek z nasledujúcich úrovní zdieľania:

**Nikto** Iní užívatelia nemôžu vidieť túto položku. Jedine užívateľ položky alebo užívateľ s mimoriadnym oprávnením spravovaným pod Hostiteľské aplikácie v Správa aplikácií môže vidieť túto položku. Užívatelia s týmto mimoriadnym oprávnením, nazývaným Management Central Administratívny prístup, môžu vidieť všetky Management Central úlohy, definície, monitory úloh, monitory správ a systémových skupín.

<span id="page-36-0"></span>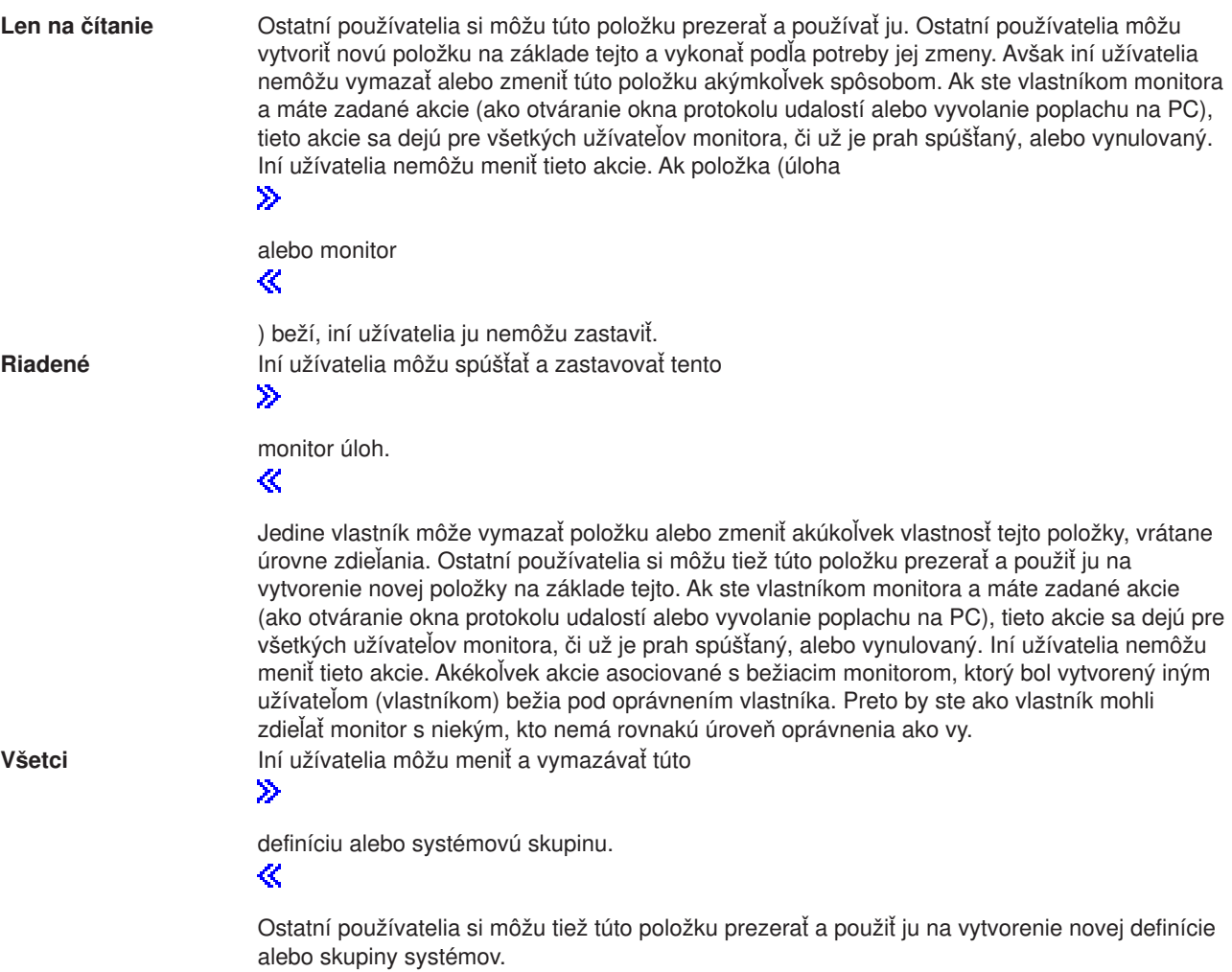

# **Čo môžem urobiť so zdieľaním a Centrálnym riadením?**

Čo budete môcť robiť so zdieľaním závisí na potrebách vášho pracovného prostredia. Zoberte do úvahy tieto príklady:

### $\mathbf{p}$

v

Môžete zdieľať monitory úloh, monitory správ, monitory súborov, a monitory B2B aktivity.Jedine monitory systému nemôžu byť zdieľané.

### $\ll$

Keď zdieľate monitory, ostatní môžu používať monitory, ktoré nastavíte na meranie

### $\ddot{\mathbf{z}}$

monitorovanej aktivity

### ≪

na systéme vo vašej sieti. Ak si zvolíte **Len na čítanie** zdieľanie, ostatní môžu otvoriť monitor a jeho protokol udalostí a môžu vidieť vlastnosti monitora. Ak si volíte zdieľanie **Riadené**, ostatní môžu monitor spustiť alebo zastaviť. Úroveň zdieľania, ktorú uvádzate, keď vytvárate monitor sa týka všetkých udalostí, ktoré sa protokolujú, keď sa spustí alebo vynuluje prah. Úroveň zdieľania pre udalosti môžete zmeniť potom, ako boli zaprotokolované. Viac informácií o používaní monitorov na sledovanie činnosti vašich systémov nájdete v [Management Central monitory.](rzaihmonitors.htm)

### <span id="page-37-0"></span>v **Môžete zdieľať skupiny systémov.**

Keď zdieľate skupiny systémov, ostatní používatelia si ich môžu prezerať a používať ich na vykonávanie autorizovaných akcií. Pokiaľ neuvediete **plné** zdieľanie, kontrolujete koncové systémy v skupine systémov pre všetkých oprávnených užívateľov. To zabezpečuje, že skupina systémov je vždy aktuálna. Predpokladajme, že ste vytvorili skupinu systémov s názvom "West Coast Systems." Ak si zvolíte zdieľať túto skupinu, všetci systémoví operátori by mohli túto skupinu systémov použiť na prácu so systémami West Coast. Ak uvediete **plné** zdieľanie, ostatní používatelia môžu aktualizovať obsah tejto skupiny.

### v **Môžete zdieľať definície.**

Časť vašej úlohy môže obsahovať údržbu "knihy spúšťania" bežne používaných príkazov. Môžete zdieľať definície príkazov v tejto knihe na to, aby ste zabezpečili, že príkazy, ktoré spúšťajú vaši systémoví operátori sú presné. Ak potrebujete zmeniť jeden z týchto príkazov, stačí to urobiť raz. Vaši používatelia môžu zdieľať túto jednu množinu presných príkazov.

Môžete zdieľať aj definície balíka, produktu a užívateľa. Zdieľaním definícií šetríte ostatným užívateľom čas na vytvorenie ich vlastných definícií.

#### v **Môžete zdieľať úlohy**

Úlohy sú dlhodobé akcie v Centrálnom riadení. Môžete zdieľať ľubovoľné akcie, ktoré boli vytvorené a umožniť užívateľom vidieť stav úloh. Napríklad predpokladajme, že potrebujete nainštalovať 50 opráv v skupine systémov, obsahujúcej 50 systémov. Ak ste zdieľali túto úlohu, môžete ju naštartovať a potom odísť domov. Nech operátor ďalšej smeny prezerá stav na jeho PC, zatiaľ čo vy oddychujete doma!

#### v **Môžete použiť globálne zdieľanie na zdieľanie všetkých úloh.**

Použite globálne zdieľanie na uvedenie úrovne zdieľania pre všetky úlohy správy vášho systému — Žiadne, Iba na čítanie alebo Riadené zdieľanie. Prístup ku globálnemu zdieľaniu cez dialóg Preferencii užívateľa získate kliknutím pravým tlačidlom myši na Centrálne riadenie. Keď uvediete inú hodnotu ako Žiadne, potom sa bude hodnota zdieľania aplikovať na všetky budúce úlohy. Existujúce úlohy to neovplyvní. Za predpokladu, že ste napríklad v prostredí, kde ste súčasťou tímu 5 ľudí, ktorý pracuje neustále. Ak si zvolíte globálne zdieľať vaše úlohy na Riadenej úrovni, váš tím by mohol vidieť, čo ste vykonali a pracovať s úlohami, ktoré ste spustili — aj keď nie ste prítomný.

Nezabudnite, že môžete použiť Management Central na vykonanie mnohých úloh vyžadovaných na [spravovanie vašich systémov](rzaih2.htm) rýchlo a účinne.

### **Plánovanie úloh a činností s plánovačom Centrálneho riadenia**

iSeries Navigator poskytuje dva rozdielne nástroje, ktoré môžete použiť na plánovanie úloh alebo prác: integrovaný plánovač (**Management Central Scheduler**) a **Advanced Job Scheduler**. Čítajte ďalej a dozviete sa o týchto dvoch nástrojoch viac.

#### **Čo je to Plánovač Centrálneho riadenia a prečo by som ho mal použiť?**

iSeries Navigator poskytuje integrovaný plánovač, Management Central scheduler, na organizáciu, kedy chcete, aby vaša úloha nastane. Máte možnosť zvoliť okamžité vykonanie úlohy alebo vybrať neskorší čas.

Plánovač Centrálneho riadenia môžete použiť na plánovanie množstva úloh. Môžete napríklad automatizovať proces zhromažďovania inventára (napríklad hardvéru, softvéru alebo opráv), ktorýkoľvek deň, ktorý vyhovuje vášmu prevádzkovému plánu. Mohli by ste naplánovať, aby sa takéto zhromažďovanie vyskytlo vždy v nedeľu v noci o 22:00. Tiež by ste mohli naplánovať vyčistenie úložných súborov a sprievodných listov opráv z vašich systémov v prvom dni v mesiaci. Alebo môžete jednoducho chcieť raz nainštalovať množinu opráv. Použitie funkcií plánovača vám dáva pružnosť urobiť vašu prácu vtedy, keď je to pre vás vhodné. Navyše môžete použiť Management Central plánovač na uskutočnenie takmer akejkoľvek úlohy v Management Central. Môžete si napríklad naplánovať, kedy sa má vykonať niektorá z nasledujúcich úloh:

- v Vytvoriť, vymazať, upravovať a zasielať užívateľov a skupiny vo viacerých koncových systémoch
- Zhromaždiť inventár na vybratých koncových systémoch a skupinách systémov
- <span id="page-38-0"></span>• Zhromaždiť inventár systémových hodnôt na vybratých koncových systémoch a skupinách systémov; následne porovnať a aktualizovať systémové hodnoty s hodnotami na modelovom systéme.
- Spustiť príkaz na vybratých koncových systémoch a skupinách systémov
- v Vymazať úložné súbory a sprievodné listy pre vybrané opravy na vybratých koncových systémoch a skupinách systémov
- v Zasielať opravy alebo balíky súborov a zložiek na vybrané koncové systémy a skupiny systémov.
- v Naštartovanie inštalácie opráv, zrušenie inštalácie opráv alebo trvalej inštalácie opráv
- v Spustiť a zastaviť Zhromažďovacie služby na vybratých koncových systémoch a skupinách systémov

Ak chcete začať používať tento nástroj pozrite si tému [Management Central Scheduler](rzaih3a2.htm)

### ≫

alebo detailnú pomoc k úlohám, ktorá je k dispozícii z iSeries Navigator okna. (Stačí kliknúť na Pomocz ponukovej lišty a zvoliť Témy pomoci. Zvoľte Čo môžem urobiť s . . .?ak chcete zistiť, čo môžete urobiť a kde musíte byť v okne iSeries Navigator, aby sa to udialo).

### ≪

### **Čo je Rozšírený plánovač a prečo by som ho mal používať?**

Rozšírený plánovač úloh je samostatný licenčný program (5722-JS1), ktorý môžete nainštalovať a použiť na plánovanie úloh. Tento nástroj plánovania poskytuje viac kalendárových vlastností a ponúka väčšiu kontrolu nad plánovanými udalosťami. Ak máte nainštalovaný Advanced Job Scheduler, jednoducho kliknete na tlačidlo Plánovať z akéhokoľvek iSeries Navigator dialógu, aby ste naplánovali úlohy a práce. Ak sa chcete dozvedieť viac informácií o inštalácii a používaní tohto nástroja, pozrite si tému Rozšírený [plánovač úloh.](rzaihajsmanage.htm)

Nezabudnite používať Centrálne riadenie na vykonanie viacerých činností, nie len na plánovanie. S týmto silným nástrojom môžete vykonať mnohé z úloh požadovaných na [riadenie vašich systémov](rzaih2.htm) rýchle a efektívne.

### **Plánovač Centrálneho riadenia**

iSeries Navigator vám umožňuje vybrať si, ktorý plánovač chcete používať na [plánovanie vašich](rzaih3a.htm) úloh. Naplánovanie úlohy s Centrálnym riadením je tak jednoduché ako kliknutie na tlačidlo — tlačidlo **Naplánovať**! Na plánovanie spustenia úlohy na neskorší čas kliknite na **Naplánovať** z príslušného dialógového okna. Vaše informácie o plánovaní sú uložené na centrálnom systéme a sú odtiaľ odovzdávané. Na koncovom systéme nie je potrebná plánovacia funkcie.

Môžete si naplánovať úlohu na spustenie jedenkrát, kedy úloha beží len raz so začiatkom v uvedený dátum a čas. Alebo si môžete zvoliť ktorúkoľvek z nasledujúcich volieb:

v **Denne**

Úloha sa spustí každý deň v uvedený čas so začiatkom v uvedený dátum.

**· Týždenne** 

Úloha sa spustí každý týždeň v uvedený čas so začiatkom v uvedený dátum. Buď môžete prijať štandardnú hodnotu (dnešný dátum) alebo uviesť deň v týždni, kedy chcete úlohu spustiť.

**• Mesačne** 

Úloha sa spustí každý mesiac v uvedený čas so začiatkom v uvedený dátum. Buď môžete prijať štandardnú hodnotu (dnešný dátum) alebo uviesť deň v mesiaci (1-31), Prvý alebo Posledný deň.

Môžete naplánovať ľubovoľnú úlohu, pre ktorú je k dispozícii tlačidlo Naplánovať. Môžete si napríklad naplánovať určitý čas zhromažďovania inventára. Ak chcete plné riadenie kalendára, vyberte [Rozšírený](rzaihajsmanage.htm) [plánovač úloh.](rzaihajsmanage.htm)

# <span id="page-39-0"></span>**Rozšírený plánovač úloh**

Licenčný program Rozšírený plánovač úloh (5722-JS1) je masívny plánovač, ktorý vám umožní neobsluhované spracovanie úlohy 24 hodín denne, 7 dní v týždni. Vyberte štandardné, finančné alebo užívateľom definované kalendáre na rýchly popis a nastavenie scenára naplánovania úlohy, ktorý potrebujete v Rozšírenom plánovači úloh. Budete si môcť tiež prezerať históriu dokončenia úlohy a riadiť hlásenia o jej stave.

Nie je potrebné inštalovať licenčný program Rozšírený plánovač úloh na každý koncový systém vo vašej sieti Centrálneho riadenia. Keď inštalujete Rozšírený plánovač úloh na centrálnom systémy, úlohy, ktoré definujete na koncovom systéme, zhromaždia informácie o úlohe, potrebné pre centrálny systém. Musíte však nastaviť všetky informácie o definícii úlohy na centrálnom systéme.

Ak majú systémy vo vašej sieti nainštalovaný Rozšírený plánovač úloh lokálne, môžete plánovať úlohy mimo siete Centrálneho riadenia. Pod **My Connections** v iSeries Navigator máte prístup k Advanced Job Scheduler na tom lokálnom systéme, keď rozviniete **Work Management**.

Nasledovné informácie vám pomôžu pri spravovaní Advanced Job Scheduler. Najprv potrebujete nainštalovať licencovaný program a potom si prečítať o úlohách, ktoré vám umožňujú prispôsobovať Advanced Job Scheduler. Pripomienka úloh vám nakoniec umožňuje pracovať a spravovať tento plánovač.

- v **[Inštalácia Rozšíreného plánovača](rzaihajs2install.htm) úloh** Ak chcete nainštalovať Rozšíreného plánovača úloh, vykonajte tieto kroky.
- v **[Úprava Rozšíreného plánovača](rzaihajs3custom.htm) úloh** Ak ste nainštalovali tento program a idete ho použiť prvýkrát, jeho úprava bude vašim ďalším krokom. Pozrite si, ako uviesť všeobecné vlastnosti, ktoré Rozšírený plánovač úloh používa, podľa vašich potrieb.
- v **[Naplánovanie závislosti](rzaihajsjobdependencies.htm) úloh** Nastavte úlohy alebo skupiny úloh, ktoré sú na sebe navzájom závislé. Môžete vybrať typ závislosti, ktorý odráža spôsob spracovania úloh vo vašom prostredí.
- v **[Monitorovanie](rzaihajsmonitor.htm) činnosti úlohy** Prezrite si stav alebo históriu úlohy alebo skupiny úloh. Môžete nastaviť aj zdržanie činnosti, čo znamená, ako dlho si chcete podržať záznamy o činnosti pre úlohu.
- v **[Monitorové](rzaihajsmonitormsg.htm) správy**

Pridať identifikátory k akémukoľvek príkazu v rámci zoznamu príkazov úlohy na monitorovanie správ.

v **[Plánovať úlohy](rzaihajs1.htm)**

Na vytvorenie, plánovanie a prácu s úlohami použite Advanced Job Scheduler. Zistite ako nastaviť a naplánovať série úloh, ktoré bežia nasledujúce po sebe v zadanom poradí. Úlohy v skupine sa musia najprv dokončiť, až potom možno predložiť ďalšiu úlohu na spracovanie.

- v **[Odstraňovanie porúch Advanced Job Scheduler](rzaihajstroubleshoot.htm)** Keď úloha nebeží v naplánovanom čase zistite, čo môžete urobiť.
- v **[Porovnanie Advanced Job Scheduler s OS/400 plánovačom](rzaihajscompare.htm)** Zistite rozdiely medzi Advanced Job Scheduler a OS/400 plánovačom.
- v **[Job Scheduler](http://www-1.ibm.com/servers/eserver/iseries/jscheduler/faqs.htm) často kladené otázky**

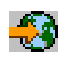

domovská stránka.

Prečítajte si o bežne kladených otázkach, ktoré určujú ako vykonávať určité funkcie s Advanced Job Scheduler.

### **Inštalovanie Rozšíreného plánovača úloh**

Ak chcete inštalovať [Advanced Job Scheduler](rzaihajsmanage.htm) musíte mať predtým nainštalovaný iSeries Access. Potom postupujte podľa nasledujúcich krokov:

- 1. Z vášho **iSeries Navigator** okna kliknite na **Súbor** z ponukovej lišty.
- 2. Vyberte **Nainštalovať doplnkové komponenty**.
- <span id="page-40-0"></span>3. Vyberte zdrojový systém, kde je Rozšírený plánovač úloh nainštalovaný a kliknite na **OK**. Ak nemáte istotu, ktorý zdrojový systém použiť, opýtajte sa správcu systému.
- 4. Zadajte vaše OS/400 **ID užívateľa** a **Heslo** a kliknite na **OK**.
- 5. Z výberového zoznamu doplnkových komponentov vyberte **Rozšírený plánovač úloh**.
- 6. Kliknite na **Ďalej** a potom znova na **Ďalej**.
- 7. Kliknite **Dokončiť**, aby ste ukončili a ukončili nastavenie.

Teraz ste nainštalovali Rozšírený plánovač úloh.

Ak ho chcete lokalizovať, postupujte nasledovne:

- 1. Rozviňte **Centrálne riadenie**.
- 2. Kliknite na **Prehľadať teraz** ako odpoveď na správu, že iSeries Navigator zaznamenal nový komponent. Túto správu môžete znovu uvidieť pri prístupe k systémom z **My Connections**.
- 3. Rozviňte **My Connections** —> iSeries server, ktorý má nainštalovaný licencovaný program Advanced Job Scheduler —> **Work Management** —> **Advanced Job Scheduler**.

Po dokončení tejto prípravnej práce s Rozšíreným plánovačom úloh ste pripravený začať s jeho [úpravou.](rzaihajs3custom.htm) Pozrite si [Advanced Job Scheduler](rzaihajsmanage.htm) ak si chcete vybrať inú úlohu.

### **Úprava Rozšíreného plánovača úloh**

Ak chcete Rozšírený plánovač úloh upraviť, vyberte z nasledujúcich úloh:

v **Priradiť [všeobecné](rzaihajs4gp.htm) vlastnosti**

Uveďte, ako dlho podržať položky činnosti a protokolu pre Rozšírený plánovač úloh, ako aj obdobie, počas ktorého nebudú môcť byť úlohy spustené. Môžete uviesť pracovné dni, kedy sa úlohy budú spracúvať a či je aplikácia požadovaná pre každú plánovanú úlohu. Ak máte nainštalovaný stránkovací produkt, môžete tiež nastaviť príkaz, ktorý sa použije na odoslanie stránky vždy, keď sa úloha dokončí alebo zlyhá.

#### v **[Vytvorenie a práca s riadiacimi prvkami aplikácií/úloh](rzaihajs5custapp.htm)**

Aplikácie sú úlohy, ktoré sú zoskupené na spracovanie. Sú širšie než skupiny úloh a nemusia nutne spracúvať v následnom poradí. Úlohy v aplikáciách môžu spracúvať simultánne a jedna úloha nemusí čakať na spracovanie ďalšej. Všetky úlohy v aplikácii môžu pracovať spolu a môžu mať svoju vlastnú sadu štandardných hodnôt. Riadiace prvky úloh sú štandardnými nastaveniami priradenými úlohe, keď ju pridáte do plánovača úloh, ako aj štandardné nastavenia pri odovzdaní úlohy.

#### v **[Nastavenie kalendára](rzaihajs6calendar.htm)**

Nastavte kalendár dní, vybratých na plánovanie úlohy alebo skupiny úloh. Tento kalendár môže uvádzať dátumy, ktoré možno použiť na plánovanie úlohy, alebo ho možno použiť v spojení s inými plánmi.

#### v **[Nastavenie kalendára sviatkov](rzaihajs7holiday.htm)**

Nastavte kalendár pre dni, v ktoré nechcete povoliť spracovanie úlohy. Alternatívne dni možno uviesť pre každý výnimočný deň alebo možno pre tento deň spracovanie úplne vynechať. Taktiež môžete pridať kalendár sviatkov k naplánovanej úlohe.

#### v **[Práca so zoznamami knižníc](rzaihajs8library.htm)**

Zoznamy knižníc sú užívateľom definované zoznamy knižníc, ktoré Rozšírený plánovač úloh používa pri spracovaní úlohy.

#### v **[Práca s premennými príkazu](rzaihajs9command.htm)**

Premenná príkazu (predtým známa pod názvom parameter) je premenná, ktorú môžete uložiť a použiť v úlohách, predložených prostredníctvom Rozšíreného plánovača úloh. Príklady premenných príkazov obsahujú začiatok každého mesiaca, číslo divízie, číslo spoločnosti, atď.

Viac informácií o týchto alebo iných vlastnostiach nájdete v online pomoci pre Advanced Job Scheduler v iSeries Navigator. Po dokončení tejto prípravnej práce s Rozšíreným plánovačom úloh, môžete začať s [plánovaním](rzaihajs1.htm) úloh. Pozrite si [Advanced Job Scheduler,](rzaihajsmanage.htm) ak si chcete vybrať inú úlohu.

<span id="page-41-0"></span>*Priradenie všeobecných vlastností pre Rozšírený plánovač úloh:* Priraďte Všeobecné vlastnosti, ktoré používa Rozšírený plánovač úloh. Môžete uviesť, ako dlho podržať záznamy o činnosti pre úlohu, ako aj obdobie, počas ktorého nebudú môcť byť úlohy spustené. Môžete uviesť pracovné dni, kedy sa úlohy budú spracúvať a či je aplikácia požadovaná pre každú predloženú úlohu. Možno máte nainštalovaný stránkovací produkt, ktorý vám umožní prijať stránku (správu), keď sa úloha končí. Môžete definovať stránkovací príkaz, ktorý zašle stránku vždy, keď sa úloha dokončí alebo zlyhá.

Ak chcete nastaviť Všeobecné vlastnosti pre Rozšírený plánovač úloh, postupujte nasledovne:

- 1. Rozviňte **Work Management** z vášho **iSeries Navigator** okna.
- 2. Kliknite pravým tlačidlom myši na **Rozšírený plánovač úloh** a potom vyberte **Vlastnosti**.
- 3. Uveďte **Zachovanie činnosti**. Zachovanie činnosti znamená, ako dlho sa uchovávajú záznamy o činnosti pre úlohy. Možné hodnoty sú 1 až 999 dní alebo výskytov. Kliknite na **Dni**, aby ste mohli uviesť, či si chcete ponechať činnosť určitý počet dní, alebo kliknite na **Výskyty na úlohu**, ak si chcete ponechať činnosť pre určitý počet výskytov na úlohu.
- 4. Uveďte **Uchovanie protokolu**. Uchovanie protokolu uvádza v dňoch, ako dlho si chcete ponechať položky protokolu Rozšíreného plánovača úloh.
- 5. Môžete uviesť **Rezervované obdobie**. Počas tohto obdobia sa úlohy nebudú spúšťať.
- 6. Uveďte pracovné dni zo zoznamu. Ak je vybratý deň, tento je určený ako pracovný deň a možno ho použiť pri plánovaní úloh.
- 7. Kliknite na **Aplikácia, požadovaná pre plánovanú úlohu**, aby ste mohli stanoviť, či je aplikácia požadovaná pre každú plánovanú úlohu. **Aplikácie** sú úlohy, ktoré boli zoskupené za účelom spracovania. Toto spracovanie nie je možné zvoliť, ak existujúce úlohy neobsahujú aplikáciu.
- 8. Kliknite na **Základná periodická frekvencia v čase spustenia**, aby ste mohli stanoviť nasledujúci čas spustenia na čase spustenia pre úlohy, ktoré sú naplánované na periodické spustenie. Napríklad úloha má bežať každých 30 minút so začiatkom o 8:00. (Ak chcete, aby úloha bežala nepretržite, mali by ste tiež uviesť 7:59 ako čas skončenia.) Táto úloha beží celkovo 20 minút. Označením tohto políčka by úloha bežala o 8:00 am, 8:30 am, 9:00 am a tak ďalej. Ak toto políčko nie je označené úloha by bežala o 8:00 am, 8:50 am, 9:40 am, 10:30 am a tak ďalej.
- 9. Môžete uviesť hodnoty pre **stránkovací príkaz**. Tento krok sa aplikuje iba vtedy, ak máte nainštalovaný stránkovací produkt. Stránkovací príkaz je špecifikovaný vašim stránkovacím softvérom a používa sa na odoslanie správy stránkovača prijímateľovi, ktorého uvediete. Príkaz, ktorý uvádzate sa používa na zaslanie správ stránkovača pre normálne alebo nenormálne ukončenia plánovaných položiek úlohy.

Ak si volíte aplikáciu, požadovanú pre určité úlohy, prejdite na [prácu s aplikáciami.](rzaihajs5custapp.htm) Ak si vaša práca nevyžaduje aplikácie, prejdite na [nastavenie kalendára](rzaihajs6calendar.htm) alebo si pozrite [úpravu Rozšíreného plánovača](rzaihajs3custom.htm) úloh, kde si môžete zvoliť ďalšiu úlohu.

*Vytvorenie a práca s riadiacimi prvkami aplikácií/úlohy pre Rozšírený plánovač úloh:* **Aplikácie** sú úlohy, ktoré boli zoskupené za účelom spracovania. Môžete mať napríklad sériu úloh, ktoré používate pre výplatnú listinu, ktoré chcete zoskupiť pre proces účtovania.

**Riadiace prvky úlohy** sú štandardnými nastaveniami priradenými úlohe, keď ju pridáte do plánovača úloh, ako aj štandardné nastavenia pri odovzdaní úlohy. Štandardné nastavenia riadiaceho prvku úlohy zahŕňajú také veci, ako kalendár, kalendár sviatkov, rad úloh, popis úlohy a tak ďalej.

Môžete zobraziť všetky existujúce riadiace prvky aplikácií/úlohy na vašom systéme. Môžete pridať nový riadiaci prvok aplikácie/úlohy, pridať nový riadiaci prvok aplikácie/úlohy založený na existujúcom alebo odstrániť riadiaci prvok aplikácie/úlohy.Môžete si zvoliť riadiaci prvok aplikácie/úlohy a zobraziť jeho vlastnosti, aby ste mohli vykonať zmeny.

Ak chcete vytvoriť nový riadiaci prvok aplikácie/úlohy, vykonajte tieto kroky:

1. Rozviňte **Work Management** z vášho **iSeries Navigator** okna.

- <span id="page-42-0"></span>2. Kliknite pravým tlačidlom myši na **Rozšírený plánovač úloh** a potom vyberte **Vlastnosti**.
- 3. Kliknite na záložku **Aplikácie/Riadiace prvky úlohy**.
- 4. Kliknite na **Nová** a napíšte názov aplikácie.
- 5. Môžete napísať popis pre aplikáciu.
- 6. Vyberte kontakty pre aplikáciu.

Kontakty sú názvy užívateľov, ktorí sú kontaktovaní, ak máte problém s prácou v aplikácii. Môžete uviesť až 5 kontaktov na aplikáciu. Môžete tiež vybrať alebo pridať alebo odstrániť kontakty zo zoznamu kontaktov.

7. Môžete napísať ďalšie informácie na pomoc pri identifikácii aplikácie. Informácie sú priradené k novej aplikácii. Tieto informácie môžu byť užitočné, keď sa vyskytne nejaký problém.

Pozrite si [úpravu Rozšíreného plánovača](rzaihajs3custom.htm) úloh, kde si môžete zvoliť ďalšiu úlohu.

*Nastavenie kalendára pre Rozšírený plánovač úloh:* **Plánovací kalendár** je kalendár vybratých dní, ktoré môžete použiť na naplánovanie úlohy alebo skupiny úloh. Plánovacie kalendáre môžete zobraziť, môžete pridať nový plánovací kalendár, pridať nový plánovací kalendár na základe existujúceho alebo môžete odstrániť existujúci kalendár za predpokladu, že ho práve nepoužíva naplánovaná úloha.

Ak chcete vykonať zmeny, môžete vybrať kalendár a zobraziť jeho vlastnosti. Keď si vyberáte kalendár, jeho podrobnosti sú zobrazené pod Podrobnosťami.

Ak chcete nastaviť plánovací kalendár, vykonajte tieto kroky:

- 1. Otvorte **Work Management** z vášho **iSeries Navigator** okna.
- 2. Kliknite pravým tlačidlom myši na **Rozšírený plánovač úloh** a potom vyberte **Vlastnosti**.
- 3. Kliknite na záložku **Plánovacie kalendáre**.
- 4. Kliknite na **Nový** a napíšte názov pre kalendár.
- 5. Môžete napísať popis pre kalendár.
- 6. Ak je to vhodné, vyberte **Referenčný kalendár**.

Ide o kalendár, ktorý bol nastavený v minulosti a jeho vlastnosti budú aplikované na nový kalendár, ako keby ste ich zlúčili. Referenčné kalendáre nebudete mať, ak používate Rozšírený plánovač úloh po prvýkrát.

- 7. Vyberte dátumy, ktoré chcete, aby váš kalendár obsahoval. Musíte uviesť, či každý zvolený dátum je pre aktuálny rok alebo pre každý rok, až potom môžete do kalendára pridávať ďalší dátum. V opačnom prípade bude každému vami vybranému dátumu tento výber zrušený, keď kliknete na iný dátum.
- 8. Uveďte, či chcete, aby kalendár obsahoval určité dni v týždni.

Pozrite si [úpravu Rozšíreného plánovača](rzaihajs3custom.htm) úloh, kde si môžete zvoliť ďalšiu úlohu.

*Nastavenie kalendára sviatkov pre Rozšírený plánovač úloh:* **Kalendár sviatkov** je kalendár výnimiek pre dni, kedy nechcete spracúvať úlohu Rozšíreného plánovača úloh. Alternatívne dni možno uviesť pre každý výnimočný deň, ktorý uvádzate v kalendári sviatkov. Kalendáre sviatkov môžete zobraziť, môžete pridať nový kalendár sviatkov, pridať nový kalendár sviatkov na základe existujúceho alebo môžete odstrániť existujúci kalendár za predpokladu, že ho práve nepoužíva naplánovaná úloha.

V kalendároch sviatkov môžu byť použité preddefinované plány. Môžete vytvoriť plán THIRDFRI, ktorý má frekvenciu tretieho piatku každého mesiaca. Keď používate THIRDFRI v kalendári sviatkov, spôsobíte, že všetky úlohy používajúce tento kalendár sviatkov nebudú bežať tretí piatok každého mesiaca. V kalendári sviatkov možno použiť jeden alebo viacero plánov. Dátumy generovaný plánom budú zobrazené na kalendári s čiernym okrajom.

<span id="page-43-0"></span>Ak chcete vykonať zmeny, môžete vybrať kalendár a zobraziť jeho vlastnosti. Keď si vyberáte kalendár, jeho podrobnosti sú zobrazené pod Podrobnosťami.

#### **Nastavenie kalendára sviatkov**

Ak chcete nastaviť kalendár sviatkov, vykonajte tieto kroky:

- 1. Rozviňte **Work Management** z vášho **iSeries Navigator** okna.
- 2. Kliknite pravým tlačidlom myši na **Rozšírený plánovač úloh** a potom vyberte **Vlastnosti**.
- 3. Kliknite na záložku **Kalendáre sviatkov**.
- 4. Kliknite na **Nový** a napíšte názov pre kalendár.
- 5. Môžete napísať popis pre kalendár.
- 6. Ak je to vhodné, vyberte **Referenčný kalendár**. Ide o kalendár, ktorý bol nastavený v minulosti a jeho vlastnosti budú aplikované na nový kalendár, ako keby ste ich zlúčili. Referenčné kalendáre nebudete mať, ak používate Rozšírený plánovač úloh po prvýkrát.
- 7. Vyberte dátumy, ktoré chcete, aby váš kalendár obsahoval. Musíte uviesť, či každý zvolený dátum je pre aktuálny rok alebo pre každý rok, až potom môžete do kalendára pridávať ďalší dátum. V opačnom prípade bude každému vami vybranému dátumu tento výber zrušený, keď kliknete na iný dátum.
- 8. Vyberte alternatívny deň pre spustenie úlohy. Môžete vybrať predošlý pracovný deň, ďalší pracovný deň, určitý dátum alebo vôbec nič. Ak si chcete zvoliť určitý dátum, kliknite na **Určitý alternatívny dátum** a napíšte ho.
- 9. Vyberte si, aby kalendár obsahoval určité dni v týždni.

#### **Pridanie plánu ku kalendáru sviatkov**

Ak chcete pridať kalendár sviatkov k naplánovanej úlohe, vykonajte nasledovné kroky:

- 1. Rozviňte **Work Management** z vášho **iSeries Navigator** okna.
- 2. Kliknite pravým tlačidlom myši na **Rozšírený plánovač úloh** a potom vyberte **Vlastnosti**.
- 3. Kliknite na záložku **Kalendáre sviatkov**.
- 4. Vyberte si kalendár sviatkov a kliknite na **Vlastnosti**.
- 5. Z ľavého dolného rohu záložky kliknite na **Plány**.
- 6. Vyberte vhodný plán a kliknite na **Pridať**.
- 7. Ak chcete zmeniť **Alternatívny deň**, kliknite pravým tlačidlom na plán zo zoznamu **Zvolené plány** a vyberte si správny **Alternatívny deň**.

Pozrite si [úpravu Rozšíreného plánovača](rzaihajs3custom.htm) úloh, kde si môžete zvoliť ďalšiu úlohu.

*Práca so zoznamami knižníc pre Rozšírený plánovač úloh:* **Zoznam knižníc** je užívateľom definovaný zoznam knižníc, ktorý používa úloha Rozšírený plánovač úloh na vyhľadávanie informácií, ktoré potrebuje počas spracúvania. Zoznamy knižníc môžete zobraziť, môžete pridať nový zoznam knižníc, pridať nový zoznam knižníc na základe existujúceho alebo môžete odstrániť existujúci zoznam knižníc za predpokladu, že ho práve nepoužíva naplánovaná úloha.

Ak chcete vykonať zmeny, môžete vybrať zoznam a zobraziť jeho vlastnosti. Na zoznam môžete umiestniť až 250 knižníc.

Ak chcete pridať nový zoznam knižníc, postupujte nasledovne:

- 1. Otvorte **Work Management** z vášho **iSeries Navigator** okna.
- 2. Kliknite pravým tlačidlom myši na **Rozšírený plánovač úloh** a potom vyberte **Vlastnosti**.
- 3. Kliknite na záložku **Zoznamy knižníc**.
- <span id="page-44-0"></span>4. Kliknite na **Nový** a napíšte názov zoznamu knižníc.
- 5. Môžete napísať popis pre zoznam knižníc.
- 6. Ak chcete vidieť zoznam existujúcich knižníc, kliknite na **Prehľadať** a vyberte knižnicu.
- 7. Ak chcete pridať zoznam vybratých knižníc, kliknite na **Pridať**.

Pozrite si [úpravu Rozšíreného plánovača](rzaihajs3custom.htm) úloh, kde si môžete zvoliť ďalšiu úlohu.

*Práca s premennými príkazu pre Rozšírený plánovač úloh:* **Premenné príkazu** (predtým známe pod názvom parametre) sú premenné, ktoré ukladáte v Rozšírenom plánovači úloh a používate v úlohách, predložených prostredníctvom Rozšíreného plánovača úloh. Premenné príkazu obsahujú informácie, ktoré sa budú vnútri príkazového reťazca plánovanej úlohy obmieňať. Príklady premenných príkazov obsahujú začiatok každého mesiaca, číslo divízie spoločnosti, číslo spoločnosti, atď. Premenné príkazu môžete zobraziť, môžete pridať nové premenné príkazu, pridať nové premenné príkazu na základe existujúcich alebo ich môžete odstrániť za predpokladu, že ich momentálne nepoužíva naplánovaná úloha.

Ak chcete vykonať zmeny, môžete vybrať existujúcu premennú príkazu a zobraziť jej vlastnosti.

Ak chcete pridať novú premennú príkazu, postupujte nasledovne:

- 1. Otvorte **Work Management** z vášho **iSeries Navigator** okna.
- 2. Kliknite pravým tlačidlom myši na **Rozšírený plánovač úloh** a potom vyberte **Vlastnosti**.
- 3. Kliknite na záložku **Premenné príkazu**.
- 4. Kliknite na **Nová** a napíšte názov premennej príkazu.
- 5. Môžete napísať popis pre premennú príkazu.
- 6. Napíšte dĺžku premennej príkazu. Dĺžka môže mať rozsah 1 až 90.
- 7. Vyberte si, ako chcete dodať náhradnú hodnotu:
	- a. Uveďte údaje, ktoré sa majú použiť pre premennú príkazu. V tomto poli môžete použiť ľubovoľný znak. Počet znakov v údajoch nemôže byť väčší než dĺžka, uvedená v poli Dĺžka.
	- b. Napíšte formulu na výpočet dátumu. (V online pomoci nájdete príklady.)
	- c. Napíšte názov programu, ktorý používate na načítanie náhradnej hodnoty.
	- d. Napíšte názov knižnice, ktorú používate na načítanie náhradnej hodnoty.
	- e. Vyberte si, či chcete náhradnú hodnotu, načítanú od systémového operátora v čase spustenia.

Pozrite si [úpravu Rozšíreného plánovača](rzaihajs3custom.htm) úloh, kde si môžete zvoliť ďalšiu úlohu.

### **Plánovanie úloh pomocou Rozšírený plánovač úloh**

Nasledovná informácia vám pomôže pri spravovaní Advanced Job Scheduler, keď chcete vytvoriť, naplánovať a pracovať s úlohami.

- v **Vytvoriť [a naplánovať úlohu](rzaihajsschedulejob.htm)** Naplánujte úlohu a uveďte príkazy, ktoré sú k nej priradené. Môžete taktiež zadať počiatočné a ukončovacie príkazy na spustenie špeciálnej verzie plánovanej úlohy.
- v **Vytvoriť [a naplánovať](rzaihajsnewjobgroup.htm) skupiny úloh** Nastavte a naplánujte sériu úloh, ktoré bežia súbežne v uvedenom poradí. Úlohy v skupine sa musia najprv dokončiť, až potom možno predložiť ďalšiu úlohu na spracovanie.
- v **Vytvoriť dočasnú [naplánovanú úlohu](rzaihajsscheduletempjob.htm)** Spustite naplánovanú úlohu teraz alebo v budúcnosti navyše k jej normálnemu naplánovaniu.
- v **Vytvoriť [preddefinované](rzaihajspredefinedschedules.htm) plány** Vytvorte plány obsahujúce informácie potrebné na naplánovanie úlohy alebo vypočítajte dátumy výnimiek v rámci kalendára sviatkov.

Pozrite si [Advanced Job Scheduler,](rzaihajsmanage.htm) ak si chcete vybrať inú úlohu.

<span id="page-45-0"></span>Keď úloha nebeží v naplánovanom čase, môžete vyhľadať problém v [špecifických oblastiach, aby ste zistili](rzaihajstroubleshoot.htm) [príčinu.](rzaihajstroubleshoot.htm)

*Vytvoriť a naplánovať úlohu:* Ak chcete vytvoriť a naplánovať novú naplánovanú úlohu, nasledujte tieto kroky:

- 1. Otvorte **Work Management** z vášho **iSeries Navigator** okna.
- 2. Kliknite pravým tlačidlom myši na **Rozšírený plánovač úloh**.
- 3. Kliknite pravým tlačidlom myši na **Naplánované úlohy** a potom vyberte **Nová plánovaná úloha**.

Ďalšie informácie nájdete v online pomoci po vyplnení podrobností pre novú úlohu. Ak si chcete zvoliť ďalšiu úlohu, pozrite si plánovanie [úloh s Advanced Job Scheduler](rzaihajs1.htm) alebo [Advanced Job Scheduler.](rzaihajsmanage.htm)

*Vytvoriť a naplánovať skupinu úloh:* Skupiny úloh sú úlohy, zoskupené za účelom postupného spustenia v uvedenom poradí. Na to, aby bola ďalšia úloha v skupine spustená, musí predchádzajúca úloha normálne skončiť. Ak niektorá úloha v skupine neskončí normálne, spracovanie pre túto úlohu sa skončí.

Ak chcete vytvoriť a naplánovať novú skupinu úloh, nasledujte tieto kroky:

- 1. Otvorte **Work Management** z vášho **iSeries Navigator** okna.
- 2. Kliknite pravým tlačidlom myši na **Rozšírený plánovač úloh**.
- 3. Kliknite pravým tlačidlom myši na **Skupiny úloh** a vyberte **Nová skupina úloh**.

Ďalšie informácie nájdete v online pomoci po vyplnení podrobností pre novú skupinu úloh. Ak si chcete zvoliť ďalšiu úlohu, pozrite si plánovanie [úloh s Rozšíreným plánovačom](rzaihajs1.htm) úloh.

*Vytvoriť dočasnú plánovanú úlohu:* Niekedy môže byť nevyhnutné spustiť plánovanú úlohu teraz alebo v budúcnosti navyše k jej normálnemu plánu. Použite Spustiť úlohu za použitia príkazu SBMJOBJS (Job Scheduler), voľba 7 z obrazovky Práca s úlohami, alebo voľbu **Spustiť** z iSeries Navigator. Rovnako môže byť nevyhnutné spracovať len časť príkazov v zozname príkazov pri nastavovaní tohoto špeciálneho spustenia.

Príkaz SBMJOBJS vám umožňuje zadať Počiatočné a Ukončovacie príkazové sekvencie. Napríklad JOBA má 5 príkazov, sekvencie od 10 po 50. V príkaze SBMJOBJS môžete určiť začať so sekvenciou 20 a skončiť so sekvenciou 40. Toto by obišlo sekvenciu 10 a 50.

iSeries Navigator vám umožňuje vybrať si počiatočný príkaz v rámci zoznamu príkazov a koncový príkaz.

Ak chcete spustiť špeciálnu verziu plánovanej úlohy s iSeries Navigator, nasledujte tieto kroky:

- 1. Otvorte **Work Management** z vášho **iSeries Navigator** okna.
- 2. Kliknite pravým tlačidlom myši na **Rozšírený plánovač úloh**.
- 3. Kliknite na **Scheduled Jobs** na vypísanie úloh.
- 4. Kliknite pravým tlačidlom myši na naplánovanú úlohu a zvoľte **Spustiť**.
- 5. Zadajte, či chcete spustiť úlohu teraz, alebo v budúcnosti.
- 6. Zvoľte si počiatočný a koncový príkaz.

Ak si chcete zvoliť ďalšiu úlohu, pozrite si plánovanie [úloh s Rozšíreným plánovačom](rzaihajs1.htm) úloh.

*Vytvoriť preddefinované plány:* Môžete vytvoriť plány obsahujúce informácie potrebné na naplánovanie úlohy alebo vypočítanie dátumov výnimiek v rámci kalendára sviatkov.

Napríklad môžete vytvoriť plán ENDOFWEEK obsahujúci deň týždňa kedy má bežať spolu s akýmikoľvek doplnkovými kalendármi. Plán ENDOFWEEK potom môže byť použitý všetkými úlohami, ktoré zodpovedajú tejto plánovacej frekvencii. K tejto funkcii môžete pristupovať len prostredníctvom iSeries Navigator.

<span id="page-46-0"></span>Môžete použiť tie isté preddefinované plány, ktoré sa používajú v úlohe s vašimi kalendármi sviatkov. Môžete vytvoriť plán THIRDFRI, ktorý má frekvenciu tretieho piatku každého mesiaca. Keď používate THIRDFRI v kalendári sviatkov, spôsobíte, že všetky úlohy používajúce tento kalendár sviatkov nebudú bežať tretí piatok každého mesiaca. Môžete použiť jeden alebo viacero plánov v kalendári sviatkov. Dátumy generované plánom budú zobrazené na kalendári s čiernym okrajom.

Ak chcete nastaviť plán, vykonajte tieto kroky:

- 1. Rozviňte **Work Management** z vášho **iSeries Navigator** okna.
- 2. Kliknite pravým tlačidlom myši na **Rozšírený plánovač úloh** a potom vyberte **Vlastnosti**.
- 3. Kliknite na záložku **Plány**.
- 4. Kliknite na **Nový** a napíšte názov pre plán.
- 5. Môžete napísať popis pre plán.
- 6. Zvoľte si frekvenciu a dátumy, ktoré chcete zahrnúť do vášho plánu, ako aj akékoľvek doplnkové kalendáre.

Pozrite si online pomoc pre viac informácií pri vypĺňaní detailov pre nový plán.

Ak chcete pridať plán k naplánovanej úlohe, vykonajte nasledovné kroky:

- 1. Otvorte **Work Management** z vášho **iSeries Navigator** okna.
- 2. Kliknite pravým tlačidlom myši na **Rozšírený plánovač úloh**.
- 3. Kliknite na **Scheduled Jobs** na vypísanie úloh.
- 4. Kliknite pravým tlačidlom myši na naplánovanú úlohu a zvoľte **Vlastnosti**.
- 5. Kliknite na záložku **Schedule**.
- 6. Z pravého horného rohu záložky si zvoľte vhodnú voľbu Plánovať.

Ak chcete pridať plán ku kalendáru sviatkov, vykonajte tieto kroky:

- 1. Rozviňte **Work Management** z vášho **iSeries Navigator** okna.
- 2. Kliknite pravým tlačidlom myši na **Rozšírený plánovač úloh** a potom vyberte **Vlastnosti**.
- 3. Kliknite na záložku **Kalendáre sviatkov**.
- 4. Vyberte si kalendár sviatkov a kliknite na **Vlastnosti**.
- 5. Z ľavého dolného rohu záložky kliknite na **Plány**.
- 6. Vyberte vhodný plán a kliknite na **Pridať**.
- 7. Ak chcete zmeniť **Alternatívny deň**, kliknite pravým tlačidlom na plán zo zoznamu **Zvolené plány** a vyberte si správny **Alternatívny deň**.

Ak si chcete zvoliť ďalšiu úlohu, pozrite si plánovanie [úloh s Rozšíreným plánovačom](rzaihajs1.htm) úloh.

### **Závislosti úlohy**

Rozšírený plánovač úloh vám umožňuje nastaviť závislosti, ktoré odrážajú spôsob spracovania úloh vo vašom prostredí. Závislosti určujú, kedy možno úlohu alebo skupinu úloh spustiť. Môžete vybrať splnenie všetkých závislostí pred spustením úlohy, alebo môžete mať pred spustením úlohy splnenú aspoň jednu závislosť. Závislosti obsahujú nasledovné:

#### v **Závislosti úlohy**

Závislosti sa týkajú predošlých a budúcich vzťahov pre úlohy. Predchádzajúce úlohy sú tie, ktoré musia byť spustené pred spustením budúcej úlohy. Budúca úloha je úloha, ktorá je spustená po spracovaní všetkých predchádzajúcich úloh. Pre jednotlivú predchádzajúcu úlohu môže existovať viacero nasledujúcich úloh, ako aj viacero predchádzajúcich úloh pre jednotlivú nasledujúcu úlohu.

#### v **Aktívne závislosti**

Aktívne závislosti sú zoznamy úloh, ktoré nemôžu byť aktívne, keď sa má predložiť vybraná úloha. Ak je ľubovoľná z úloh aktívna, Rozšírený plánovač úloh nedovolí spustiť uvedenú úlohu. Vybraná úloha bude zdržaná, kým nebudú všetky úlohy na zozname neaktívne.

#### <span id="page-47-0"></span>v **Závislosti na prostriedky**

Závislosti zdrojov sú založené na niekoľkých veciach. Každý z nasledujúcich typov popisuje oblasti, ktoré sú kontrolované. Nasledujú typy závislostí zdrojov:

#### **Súbor**

Úloha je závislá na existencii alebo neexistencii súboru a toho, či zodpovedá zadanej úrovni vymedzenia na spracovanie. Taktiež môže skontrolovať, či sú záznamy prítomné pred spracovaním úlohy. Napríklad JOBA môže byť nastavený tak, že bude bežať, len ak súbor ABC existuje a súbor môže byť alokovaný exkluzívne a ak sú záznamy prítomné v súbore.

#### **Objekt**

Úloha je závislá na existencii alebo neexistencii objektu a toho, či zodpovedá zadanej úrovni vymedzenia na spracovanie. Napríklad JOBA môže byť nastavený tak, že bude bežať len ak dátový súbor XYZ existuje.

#### **Konfigurácia hardvéru**

Úloha je závislá na existencii alebo neexistencii konfigurácie hardvéru a jej stavu na spracovanie. Napríklad JOBA môže byť nastavený tak, že bude bežať, len ak zariadenie TAP01 existuje a má stav Použiteľné.

#### **Sieťový súbor**

Spracovanie úlohy závisí od stavu sieťového súboru.

#### **Subsystém**

Spracovanie úlohy závisí od stavu podsystému.

Ak chcete pracovať so závislosťami úlohy, postupujte nasledovne:

- 1. Otvorte **Work Management** z vášho **iSeries Navigator** okna.
- 2. Rozviňte **Rozšírený plánovač úloh**.
- 3. Kliknite na **Scheduled Jobs**.
- 4. Kliknite pravým tlačidlom myši na **Názov úlohy**, s ktorej závislosťami chcete pracovať.
- 5. Vyberte jedno z nasledovného: **Závislosti úlohy, Aktívne závislosti alebo Závislosti na prostriedky**. Informácie nájdete v online pomoci.

Pozrite si [Advanced Job Scheduler,](rzaihajsmanage.htm) ak si chcete vybrať inú úlohu.

#### **Monitorovanie činnosti úlohy pre Rozšírený plánovač úloh**

Rozšírený plánovač úloh vám umožní prezerať si činnosť vašich úloh prostredníctvom nasledovného:

#### **Aktivita naplánovanej úlohy**

Aktivita naplánovanej úlohy vám umožní uviesť, ako dlho sa majú ponechať záznamy o činnosti Rozšíreného plánovača úloh. Možné hodnoty sú 1 až 999 dní alebo výskytov. Môžete uviesť ponechať si činnosť pre určitý počet dní alebo pre určitý počet výskytov na úlohu. Zobrazia sa nasledujúce podrobnosti o naplánovanej úlohe:

v Názov

Názov naplánovanej úlohy.

- Skupina Názov skupiny pre úlohu.
- Poradie Poradové číslo úlohy v skupine, ak sa úloha nachádza v skupine.
- Stav dokončenia Stav úlohy.
- <span id="page-48-0"></span>• Spustená Kedy bola úloha spustená.
- Ukončená Kedy sa úloha skončila.
- Uplynutý čas Množstvo času v hodinách a minútach, ktoré potrebovala úloha na spracovanie.

Ak ho chcete uviesť ponechanie činnosti, postupujte nasledovne:

- 1. Otvorte **Work Management** z vášho **iSeries Navigator** okna.
- 2. Rozviňte **Rozšírený plánovač úloh**.
- 3. Kliknite pravým tlačidlom myši na **Aktivita naplánovanej úlohy** a potom vyberte **Vlastnosti**.

Ak si chcete prezerať podrobnosti činnosti naplánovanej úlohy, postupujte nasledovne:

- 1. Otvorte **Work Management** z vášho **iSeries Navigator** okna.
- 2. Rozviňte **Rozšírený plánovač úloh**.
- 3. Spravte dvojité kliknutie na **Aktivita naplánovanej úlohy**.

Ak chcete vidieť aktivitu naplánovanej úlohy pre špecifickú úlohu, nasledujte tieto kroky:

- 1. Otvorte **Work Management** z vášho **iSeries Navigator** okna.
- 2. Rozviňte **Rozšírený plánovač úloh**.
- 3. Kliknite na **Plánované úlohy**.
- 4. Kliknite pravým tlačidlom myši na **Názov úlohy**, ktorej aktivitu chcete zobraziť a zvoľte si Aktivita.

### **Protokol činnosti**

Protokol činnosti zobrazuje činnosť v rámci plánovača ako je napríklad úloha pridaná, zmenená alebo predložená. Zobrazia sa narušenia bezpečnosti, poradia, spracované naplánovanou úlohou a všetky prijaté chyby. Dátumy a časy pre predošlé činnosti sa zobrazia takisto. Ak si chcete prezerať informácie správ, spravte dvojité kliknutie na dátum a čas.

Ak chcete vidieť detaily protokolu aktivít, nasledujte tieto kroky:

- 1. Otvorte **Work Management** z vášho **iSeries Navigator** okna.
- 2. Rozviňte **Rozšírený plánovač úloh**.
- 3. Kliknite na **Protokol aktivít**. Sú zobrazené položky aktuálneho dňa. Ak chcete zmeniť výberové kritérium, vyberte si **Zahrnúť** z ponuky Options.

Ak chcete vidieť protokol aktivít pre špecifickú úlohu, nasledujte tieto kroky:

- 1. Otvorte **Work Management** z vášho **iSeries Navigator** okna.
- 2. Rozviňte **Rozšírený plánovač úloh**.
- 3. Kliknite na **Plánované úlohy**.
- 4. Kliknite pravým tlačidlom myši na **Názov úlohy**, ktorej protokol aktivít chcete zobraziť a vyberte si**Protokol aktivít**.

Pozrite si [Advanced Job Scheduler,](rzaihajsmanage.htm) ak si chcete vybrať inú úlohu.

### **Monitorovanie pre úlohy s Advanced Job Scheduler**

Každý príkaz v zozname príkazov úlohy môže mať identifikátory správ, ktoré budú použité na monitorovanie. Keď úloha beží a je odovzdaná správa o chybe, ktorá zodpovedá jednej zo správ zadaných pre zvolený príkaz, úloha zaprotokoluje chybu, ale pokračuje v spracovaní nasledujúceho príkazu v zozname.

<span id="page-49-0"></span>Ak sú zadané nuly buď v dvoch, alebo všetkých štyroch pozícií najviac v pravo, ako ppmm00, je špecifikovaný generický identifikátor správy. Ak je napríklad zadané CPF0000, všetky CPF správy sú monitorované.

Ak chcete pridať identifikátory správ príkazu, nasledujte tieto kroky:

- 1. Otvorte **Work Management** z vášho **iSeries Navigator** okna.
- 2. Kliknite pravým tlačidlom myši na **Rozšírený plánovač úloh**.
- 3. Kliknite na **Scheduled Jobs** na vypísanie úloh.
- 4. Kliknite pravým tlačidlom myši na naplánovanú úlohu a zvoľte **Vlastnosti**.
- 5. Vyberte si príkaz zo zoznamu a kliknite na **Vlastnosti**.
- 6. Kliknite na **Správy**.
- 7. Zadajte identifikátory správ na monitorovanie a kliknite na **Pridať**.

Pozrite si [Advanced Job Scheduler,](rzaihajsmanage.htm) ak si chcete vybrať inú úlohu.

### **Odstraňovanie problémov Rozšírený plánovač úloh**

Nasleduje zoznam položiek, ktoré si môžete prezrieť, keď úloha nebeží v naplánovanom čase:

#### **Úroveň aktuálnej záplaty**

Prvá vec, ktorú by ste mali skontrolovať je, či sú vaše záplaty aktuálne. Keď požadujete záplaty, určite požiadajte o zoznam všetkých záplat. Nie všetky záplaty sú zahrnuté v kumulatívnych balíkoch.

#### **Skontrolovať monitor úloh**

- v Úloha QIJSSCD by mala byť aktívna v QSYSWRK subsystéme. AK nie je, spracujte príkaz STRJS.
- v Monitor úloh môže byť v slučke, ak je stav úlohy RUN viac ako desať minút. Ak je v slučke, ukončite úlohu s \*IMMED znovu spustite monitor úloh (príkaz STRJS).
- v Ak sa objaví správa na zodpovedanie, odpovedajte s C (Zrušiť). Monitor úloh pôjde do 90-sekundového oneskorenia a potom začne monitorovať znovu. Vytlačte protokol úloh pre monitorovanú úlohu. Tento bude obsahovať chybové správy.

#### **Skontrolujte protokol Advanced Job Scheduler**

Spustite príkaz DSPLOGJS pre úlohu. Stlačte F18, aby ste sa presunuli na koniec zoznamu. Existujú položky vysvetľujúce, prečo úloha nebežala. Príklady záznamov zahŕňajú zlyhanie zdroja, aktívnu alebo od úlohy závisiacu situáciu, alebo chyby zadania.

#### **Závislosť od inej úlohy**

Ak je úloha závislá od inej úlohy, vyberte si voľbu 10 z obrazovky Práca s úlohami na zobrazenie závislostí úloh. Stlačte F8 na vypísanie všetkých predchádzajúcich úloh. Závislá úloha nemôže bežať pokiaľ všetky predchádzajúce úlohy neukazujú \*YES v stĺpci Úplná.

Zbieranie týchto vzoriek dát vám pomôže pri analýze vášho problému:

#### **Okolnosti chybových správ**

Vytlačte protokol úlohy pre interaktívne jednanie, monitorovaciu úlohu alebo plánovanú úlohu, v závislosti od toho, kde sa chyba objavila.

#### **Plánovaný dátum úlohy nie je správny**

Spustite príkaz DSPJOBJS pre úlohu s OUTPUT(\*PRINT). Vytlačte kalendárnu správu, ak sa v rámci úlohy používa kalendár. Vytlačte kalendár sviatkov, ak sa v rámci úlohy používa kalendár sviatkov. Stlačte tlačidlo Tlačiť na vytlačenie zobrazenia každého záznamu daňového kalendára pre daňový kalendár používaný v rámci úlohy.

#### **Protokol Advanced Job Scheduler**

Vždy vytlačte protokol Advanced Job Scheduler pre predmetné časové obdobie.

### <span id="page-50-0"></span>**Súbory QAIJSMST a QAIJSHST**

Súbory QAIJSMST a QAIJSHST v knižnici QUSRIJS môžu vyžadovať zaznamenanie pred pokusom o zopakovanie problému. Rovnako môže byť podporou IBM vyžadovaná knižnica QUSRIJS.

Pozrite si [Advanced Job Scheduler,](rzaihajsmanage.htm) ak si chcete vybrať inú úlohu.

### **Porovnanie Advanced Job Scheduler s OS/400 plánovačom**

Funkcie vyhľadávané pri výbere produktu plánovača úloh:

#### **Automatické plánovanie úloh**

- v Flexibilita pri plánovaní úloh
- v Neobsluhované (alebo obsluhované) spracúvanie úloh 24 hodín denne, 7 dní v týždni, s úplným dodržaním plánov, ktoré nastavíte
- Prirodzené rozšírenie iSeries operačného systému
- v Úplná kontrola, ako, kedy a kde je úloha odovzdaná
- v Rozsiahle závislosti úloh ako objekty (existencia súboru alebo záznamov v rámci fyzického súboru), aktivita alebo neaktivita iných úloh, alebo stav riadku, radiča alebo subsystému
- Kompletné kalendárové funkcie, vrátane daňových a sviatočných kalendárov
- Viacero spustení za deň

#### **Parametre definované užívateľom a systémom**

- v Aktuálny dátum, dátum odovzdania, predchádzajúci dátum a aktuálny čas môžu byť odovzdané aplikačným programom
- v Hodnoty parametrov definovaných užívateľom môžu byť vytvorené, zmenené a odovzdané do aplikačných programov

#### **Predpovedanie záťaže/histórie**

- v Predpovedanie všetkých úloh, ktorých beh je naplánovaný na nasledujúci týždeň, nasledujúci mesiac alebo nasledujúci deň
- Optimalizovať požiadavky výroby
- Historické sledovanie a protokolovanie každej aktivity Advanced Job Scheduler

#### **Riadenie siete**

- v Úlohy môžu byť nastavené na akomkoľvek iSeries serveri v sieti, aby bežali na ktoromkoľvek inom iSeries serveri v sieti
- Poskytuje úplnú históriu úloh na odovzdávajúcom systéme
- v Skupiny a závislé úlohy môžu byť odovzdávané prostredníctvom siete

#### **Distribúcia a riadenie správ**

- Smerovanie, monitorovanie a kontrolovanie všetkých výstupných správ generovaných Advanced Job Scheduler alebo OS/400 operačným systémom
- Distribúcia spoolovaného súboru do viacerých výstupných zástupov alebo na vzdialené systémy s voliteľnými titulkovými stránkami
- v Spoolovaný výstup môže byť duplikovaný alebo zaslaný akémukoľvek užívateľovi v iSeries siete

#### **Zabezpečenie**

- v Existujúce iSeries zabezpečenie môže byť použité v rámci Advanced Job Scheduler
- v Zadajte, kto vo vašej organizácii má oprávnenie nastaviť alebo meniť informácie o plánovaných úlohách
- v Oprávnenie môže byť špecifikované buď pre jednotlivé funkcie Advanced Job Scheduler, alebo pre určitú úlohu

### **Grafické užívateľské rozhranie**

- v Možnosti ukáž a klikni pri plánovaní úlohy
- Riadenie úloh
- Udržanie závislostí
- v Sledovať aktivitu plánovača a protokolovanie informácií

### **Iné kľúčové funkcie**

- Viaceré príkazy na úlohu
- v Definícia pre úlohu LDA (Local Data Area)
- Konzolový monitor na beh úloh v obmedzenom stave
- v Skontrolovať maximálny čas behu pre každú úlohu
- Priame prepojenie na stránkovací systém tretej strany založený na správach
- Zadávanie a monitorovanie System/36 procedúr
- Zabezpečenie plnej online dokumentácie pre každú úlohu
- Rozsiahly kurzorovo senzitívny text pomoci na všetkých displejoch

Kvôli informáciám o porovnaní si pozrite [Advanced Job Scheduler verzus](http://www-1.ibm.com/servers/eserver/iseries/jscheduler/ijscomp.htm) štandardný OS/400 plánovač

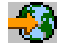

.

Pozrite si [Advanced Job Scheduler,](rzaihajsmanage.htm) ak si chcete vybrať inú úlohu.

# <span id="page-52-0"></span>**Kapitola 6. Súvisiace informácie pre Management Central**

Dole je zoznam iSeries manuálov a IBM červených kníh<sup>(TM)</sup> (v PDF formáte), web stránok a Informačného centra *(kategórie alebo)* témy, ktoré sa vzťahujú k témam Management Central. Okrem týchto zdrojov môžete viac informácií o úlohách a témach Management Central nájdete v podrobnej pomoci k úlohám v iSeries Navigator. Stačí kliknúť na **Pomoc** z ponukovej lišty a zvoliť **Témy pomoci**. Zvoľte **Čo môžem urobiť s . . .?** ak chcete zistiť, čo môžete urobiť a kde musíte byť v okne iSeries Navigator, aby sa to udialo.

### **Červené knihy**

Ak chcete nájsť viac informácií o Management Central pozrite si nasledujúce Červené knihy publikované IBM International Technical Support Organization (ITSO):

• Spravovanie AS/400 V4R4 s Operations Navigator

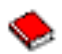

Operations Navigator prináša grafické rozhranie podobné Windows na konfiguráciu, monitorovanie a riadenie prostredia OS/400. Táto kniha vám poskytuje nahliadnutie do širokého rozsahu AS/400 funkcií, ktoré sú k dispozícii prostredníctvom AS/400 iSeries Navigator grafického rozhrania, ktoré je pribalené k AS/400 Client Access Express pre Windows V4R4M0. Poskytuje vám primeraný prehľad rozhrania a funkcií Operations Navigator AS/400, radí funkcie v Operations Navigator k príslušným zodpovedajúcim funkciám OS/400, a často vám ponúka tipy, ako tieto funkcie používať. Táto publikácia je určená na pomoc dvom skupinám užívateľov AS/400: tým, ktorí sú oboznámení s rozhraním úrovne príkazov OS/400 k systémovým funkciám a tým, ktorí sú v OS/400 noví, ale ovládajú grafické rozhrania k systémovým funkciám, podobné Windows. Hoci Operations Navigator zmenil svoj názov na iSeries Navigator v V5R2, informácie na úrovni V4R4 v tejto Červenej knihe sú stále cenným prehľadom funkcie Management Central.

• Management Central: A Smart Way to Manage AS/400 Systems

∾

Objavte výhody Centrálneho riadenia, ako aj ďalšie výhody. Centrálne riadenie je kľúčový komponent Operations Navigator, ktoré poskytuje správcom AS/400 schopnosť riadiť viaceré systémy AS/400, vzájomne prepojené v sieti TCP/IP. Toto riadenie poskytuje niekoľko konštrukcií, pomáhajúcich riadiť skupiny systémov a k nim priradené prostriedky. Uvedená červená kniha sa zaoberá schopnosťami každej z týchto funkcií dostupných vo V4R4 a uvádza vás do spôsobu riadenia systémov vo vašej sieti pomocou grafického užívateľského rozhrania. Všimnite si, aké je to jednoduché riadiť vašu sieť kliknutím myši.

#### **Web stránky**

Existuje množstvo web stránok, ktoré môžete použiť na vyhľadanie ďalších informácií o Management Central. K tomu patrí:

• [iSeries Navigator](http://www-1.ibm.com/servers/eserver/iseries/navigator/)

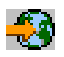

Navyše k Management Central funkcii iSeries Navigator poskytuje široký rozsah nástrojov na zjednodušenie správy iSeries. Choďte na domovskú stránku iSeries Navigator, ak chcete získať informácie o iSeries Navigator vrátane funkčných prehľadov vydaní, noviniek o technických konferenciách a iných dôležitých témach.Kliknite na odkaz na Management Central, ak chcete získať rôzne informácie vrátane aktualizácie vydaní, funkčných prehľadov, často kladených otázok a viac. Kvôli informáciám o inštalovaní a začínaní s iSeries Navigator si určite pozrite témuiSeries Navigator v Informačnom centre.

• [iSeries Navigator pre Wireless](http://www.ibm.com/servers/eserver/iseries/sftsol/pervasive.htm)

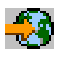

Prístup k Management Central funkciám za chodu! Domovská stránka iSeries Navigator pre Wireless vám poskytuje viac informácií o tomto vzrušujúcom riešení pre prelínajúce sa využívanie počítačov. Táto domovská stránka pokrýva vydanie V4R5 a V5R1. Viac informácií o V5R2 nájdete v téme iSeries Navigator pre Wireless v Informačnom centre.

Na uloženie PDF do Vašej pracovnej stanice na prezeranie alebo tlač:

- 1. Kliknite pravým tlačidlom myši na PDF vo vašom prehliadači (kliknite pravým tlačidlom myši na odkaz hore).
- 2. Kliknite na **Uložiť cieľ ako...**
- 3. Prejdite do adresára, do ktorého chcete uložiť dokument PDF.
- 4. Kliknite na **Save**.

Ak potrebujete Adobe Acrobat Reader na prezeranie alebo tlačenie týchto dokumentov PDF, môžete si stiahnuť kópiu z Adobe webovej stránky (www.adobe.com/products/acrobat/readstep.html)

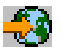

.

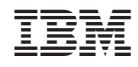

Vytlačené v USA